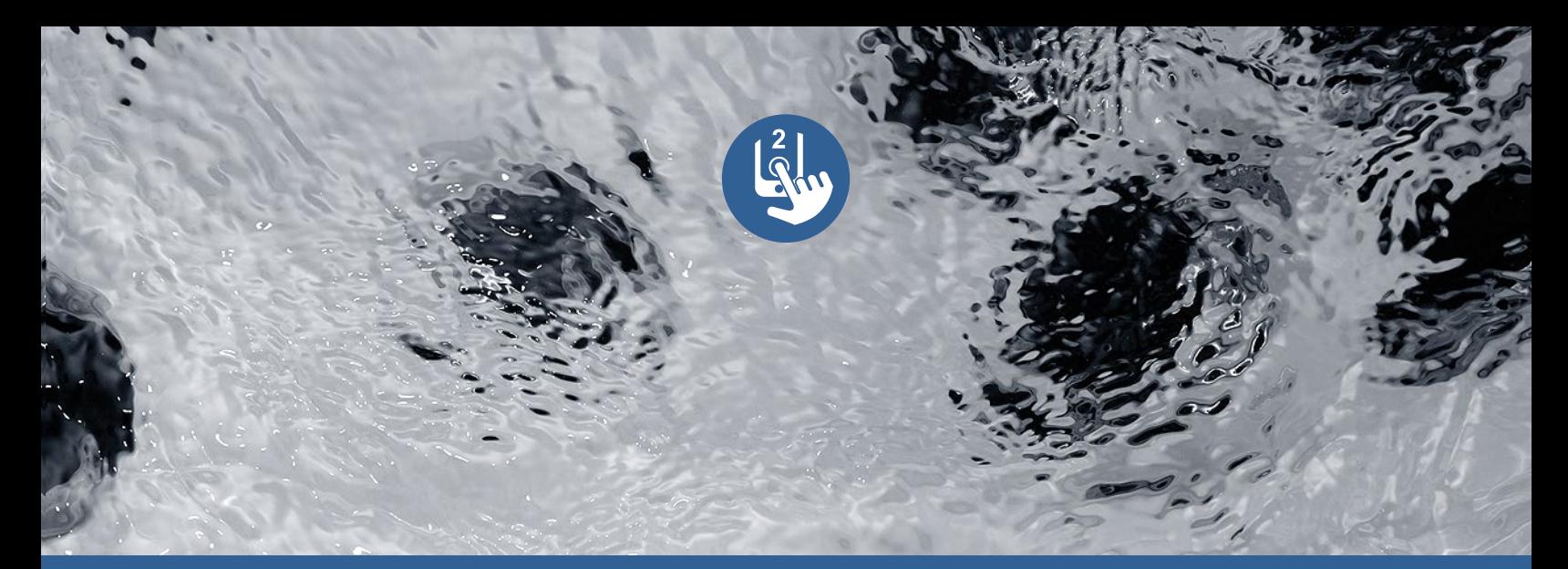

# **TechBook**

## in.touch 2

die ultimate mobile Fernbedienung für Ihren Spa

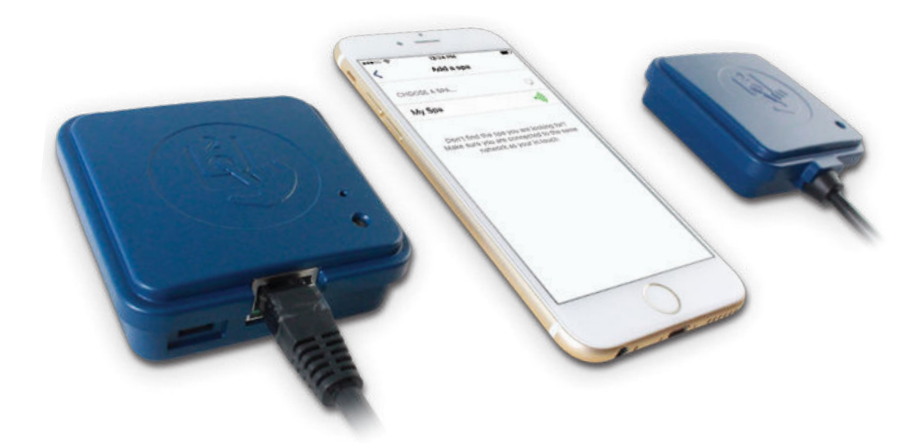

einfache Inbetriebnahme starkes Signal über grosse Reichweite

State-of-the-art apps mit push Nachrichten

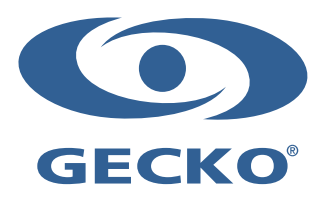

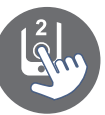

## **Inhaltsverzeichnis**

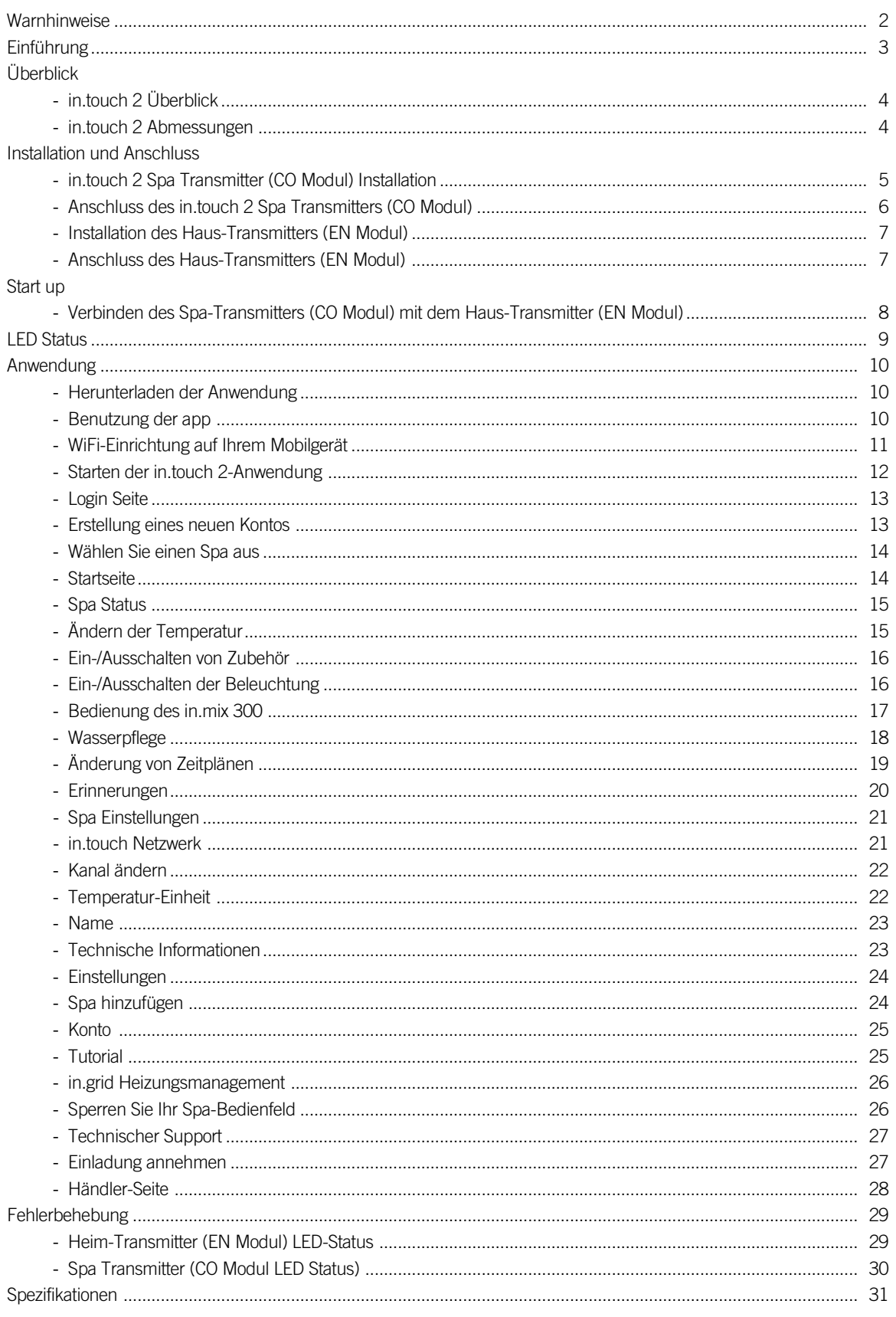

÷,

<span id="page-2-0"></span>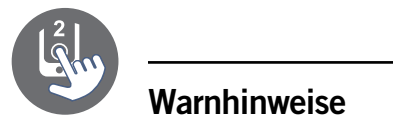

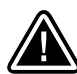

## WICHTIGE HINWEISE :

Lesen Sie bitte vor der Installation und dem Anschluss der Einheit bitte die folgenden wichtigen Hinweise durch.

- \* BITTE LESEN SIE VOR DER INSTALLATION DIE ANLEITUNG SORGFÄLTIG DURCH, UM EINE OPTIMALE LEISTUNG ZU ERZIELEN.
- \* INSTALLIEREN SIE DAS IN.TOUCH 2-CO MODUL MINDESTENS 30 CM ENTFERNT VON METALLSTRUKTUREN ODER METALL-FOLIEN.
- \* DAS IN.TOUCH 2-CO MODUL SOLLTE SO IM SPA INSTALLIERT SEIN, DASS NACH BEENDIGUNG DER INSTALLATION DES SPA EINE OPTIMALE VERBINDUNG DER IN.TOUCH 2-MODULE BESTEHT.
- \* ZUR ERFÜLLUNG DER FCC RF RICHTLINIEN FÜR MOBILTELEFONE UND BASISSTATIONEN SOLLTE IM BETRIEB EINE ENTFERNUNG VON MINDESTENS 20 CM ZWISCHEN DEM IN.TOUCH 2 MODUL UND PERSONEN GEWAHRT BLEIBEN. FÜR DIE EINHALTUNG DER VORSCHRIFTEN WIRD VON EINEM GEBRAUCH IN EINER GERINGEREN ENTFERNUNG **ARGERATEN**
- \* DIE ANTENNEN DER IN.TOUCH 2-MODULE DÜRFEN NICHT GEMEINSAM MIT WEITEREN ANTENNEN ODER SENDEMODULEN VERWENDET WERDEN.
- \* UM IN.TOUCH 2-EN MIT STROM ZU VERSORGEN, VERWENDEN SIE AUSSCHLIESSLICH DAS VORHANDENE ANSCHLUSSKABEL.
- \* DIESES GERÄT IST NICHT FÜR PERSONEN GEEIGNET, WELCHE PHYSISCH ODER PSYCHISCH EINGESCHRÄNKT SIND (EBENSO KINDER). DIE BEDIENUNG SOWIE UNTERWEISUNG SOLLTE AUS SICHERHEITSGRÜNDEN DURCH EINE VERANTWORTLICHE PERSON ERFOLGEN.
- \* KINDER SOLLTEN DARAUF HINGEWIESEN WERDEN, NICHT MIT DER ANLAGE ZU SPIELEN.

## ENTSORGUNG

DIE ENTSORGUNG DES PRODUKTES IST NACH DEN JEWEILIGEN BESTIMMUNGEN DES LANDES ZUR ABFALLBESEITIGUNG VORZUNEHMEN.

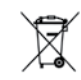

## KOMPATIBILITÄTSANFORDERUNGEN

in.touch 2 Module für FCC (Nordamerika) Modelle (915 MHz): Home & Spa Transmitter-Kit: 0608-521020, 0608-521023

#### in.touch 2 Module für ETSI (Europa) Modelle (868 MHz):

Home & Spa Transmitter-Kit: 0608-521021, 0608-521024

#### Kompatible Spa-Pakete:

in.xm2, in.xe, in.ye, in.yj and in.yt Spa Systeme hergestellt nach 2012.

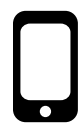

## in.touch 2 Anwendung:

 kompatibel mit: iOS 8.0 oder höher Android 2.3 oder höher

## ROUTER UND INSTALLATIONSVORAUSSETZUNGEN

Jeder Standard-Router mit einem freien RJ45-Port mit 100 Mbps (kabelgebundenes LAN) kann verwendet werden. Der Router muss ebenfalls über einen P10022-Port verfügen (Standardeinstellung). Ein Ethernet-Kabel (0,9m) ist im Lieferumfang enthalten.

Der home-Transmitter benötigt eine eigene Stromversorgung (120V in Nord- Amerika, 220V in Europa) um diese mit dem Transformator des in.touch 2 zu verbinden.

Aeware®, Gecko® und deren jeweilige Logos sind eingetragene Handelsmarken der Gecko Alliance Group. in.touch 2™, in.xm2™, in.xe™, in.yt™, in.ye™, in.therm™ sowie deren jeweilige Logos sind Handelsmarken der Gecko Alliance Group.

Alle anderen u.U.in vorliegender Broschüre erwähnten Produkt- oder Firmennamen sind Handelsnamen, Handelsmarken oder eingetragene Handelsmarken ihrer jeweiligen Eigentümer.

## <span id="page-3-0"></span>Einführung

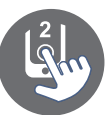

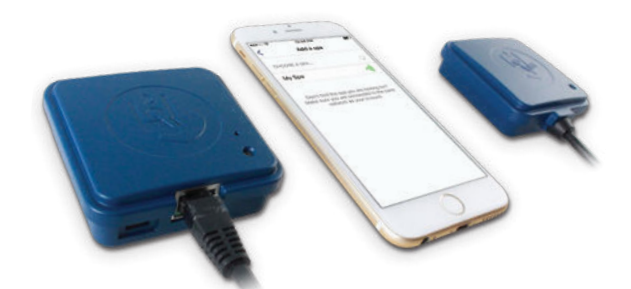

## in.touch 2

Integrieren Sie einfach ihren Spa mit dem Internet der Dinge!

## Einfachstes Setup

in.touch 2 eliminiert alle Verbindungsprobleme zwischen Ihrem Spa und dem Internet und verwandelt Ihr Smartphone oder das Tablet in eine ultimative mobile-Spa-Fernbedienung. in.touch 2 verfügt über eine hochmoderne App, sowie 2 Hochfrequenztransmitter, von denen einer mit Ihrem Spa, der andere mit Ihrem Internet-Router verbunden ist. Beide RF-Sender sind miteinander verbunden und sorgen für eine schnelle und sichere Kommunikation zwischen Ihnen und Ihrem Spa.

#### Starkes und weitreichendes Kommunikationssignal

Durch die besondere RF-Technologie senden und empfangen die Transreceiver des in.touch 2 ein stabiles und weitreichendes Signal zwischen Ihrem Spa und Ihrem Router (ca. 3 mal länger als ein reguläres WiFi-Signal). Es besteht keine Notwendigkeit für einen Repeater oder Booster: Ihr Spa bleibt immer in Reichweite auch bei einer typischen Hinterhof-Installation.

#### State-of-the-art App mit push-Benachrichtigung

Das optimierte in.touch 2 macht es einfach, sämtliche Programme und Funktionen auch weg von zu Hause aus zu managen. Sie haben die Kontrolle über Ihr Wasser, Pflegeeinstellungen, Filterzyklen, Wassertemperatur, Wirtschaftlichkeit, Modi und vieles mehr. Push-Nachrichten halten Sie immer auf dem aktuellen Stand, auch wenn das in.touch 2-App nicht geöffnet ist.

<span id="page-4-0"></span>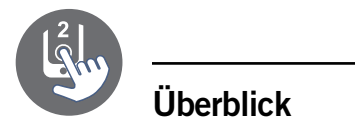

## in.touch 2 Überblick

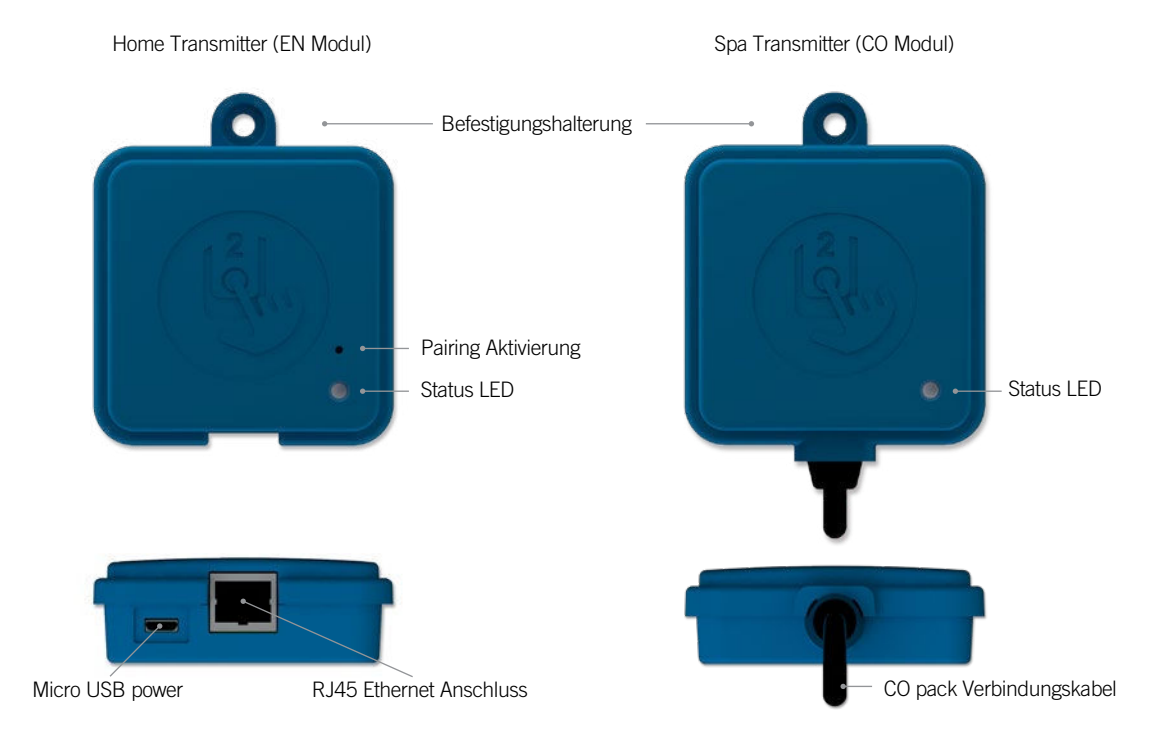

## in.touch 2 Abmessungen

Home Transmitter (EN Modul)

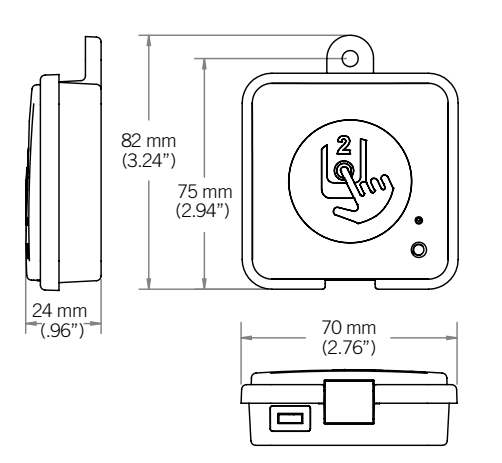

Spa Transmitter (CO Modul)

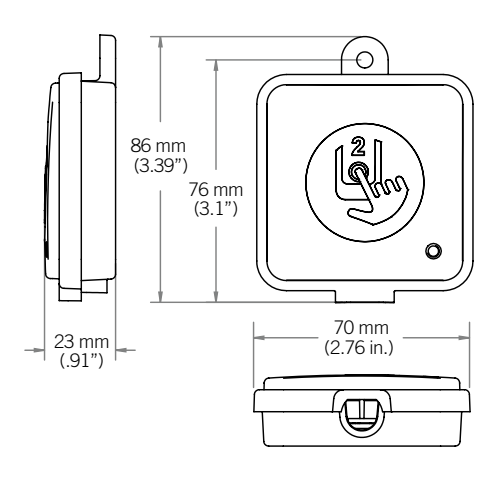

## <span id="page-5-0"></span>Installation und Anschluss

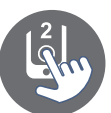

## in.touch 2 Spa Transmitter (CO Modul) Installation

Bevor Sie mit der Installation beginnen, versichern Sie sich, das der Strom des Spa ausgeschaltet ist.

Der in.touch 2 Spa Transmitter sollte innerhalb der Spa-Verkleidung angebracht werden (12" /30 cm entfernt von Metallstrukturen bzw. Metall-Folien). Dies ist notwendig, für eine störungsfreie Signalübertragung. In manchen Fällen muss die Einheit nach der Installation des Spas an einer anderen Stelle angebracht werden, um eine vorschriftsmäßige Signalübertragung und den richtigen Abstand zu gewährleisten.

Achten Sie bei der Positionierung des Spa Transmitters darauf, dass gegebenenfalls die Position verändert werden kann, um ein besseres Signal zu erhalten. Die Signalstärke können Sie in der in.touch 2 Applikation im Menü Einstellungen; in.touch 2 Netzwerk; Signalstärke sehen. Wir empfehlen, die Einheit mit #8 PAN Kopfschrauben zu montieren.

Nachstehend ein paar Tipps für eine erfolgreiche Installation:

- Installieren Sie die Einheit so hoch wie möglich in der Spa -Umrandung, jedoch in sicherer Entfernung von dem Spa- Rahmen, wenn dieser aus Metall gefertigt ist.
- Verlegen sie das Kabel locker, so dass Sie im Falle von Empfangsproblemen den Transmitter neu positionieren können.
- Positionieren Sie den Transmitter in einer Ecke des Spa, um die Nähe zu Rohrleitungen, Aggregaten Metallteilen zu verhindern.
- Der Transmitter sollte so nah wie möglich am Haus installiert werden, um die Signalstärke zu optimieren. Das in.touch 2-Modul sollte also auf der dem Haus zugewandten Seite montiert werden, um das Signal zu verstärken. Wasser zwischen dem Spa-Transmitter-Modul und dem Haus-Transmitter-Modul verringert die Signalstärke.

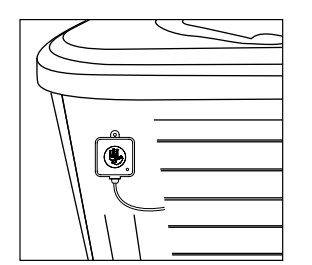

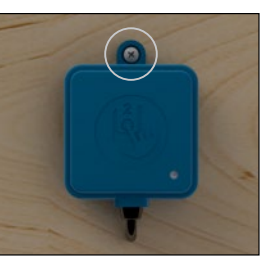

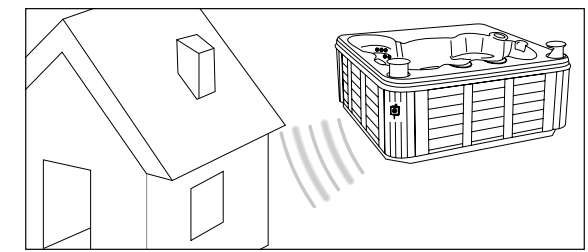

<span id="page-6-0"></span>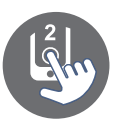

## Installation und Anschluss

## Anschluss des in.touch 2 Spa Transmitters (CO Modul)

Schliessen Sie den Spa-Transmitter einfach an einem freien CO-Anschluss des Spa-Paketes oder eines anderen Zubehörs wie z.B. in.stream2-Musiksystem, oder in.clear-Wasserreinigungssystem an.

Beachten Sie, dass der Spa-Transmitter nur über ein CO-Kabel verfügt, und somit am Ende einer CO-Kette installiert werden muss, falls mehr als ein Zubehör mit dem selben CO-Anschluss des Spa-Paketes verbunden ist.

Anmerkung: Bevor Sie den Strom des Spa wieder einschalten, gehen Sie zum nächsten Schritt und schliessen das Haus-Modul (EN-Modul) am Router des Hauses an.

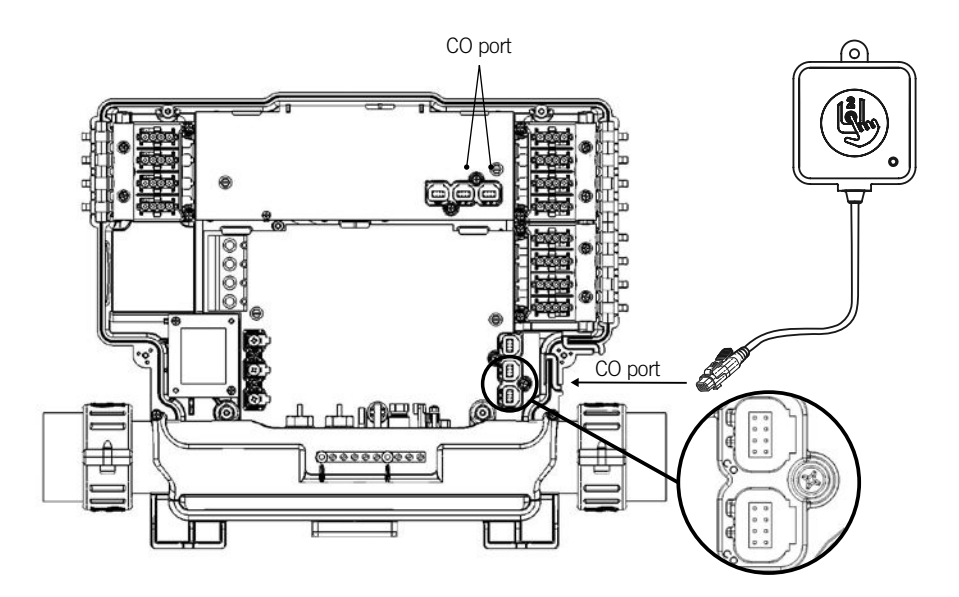

## <span id="page-7-0"></span>Installation und Anschluss

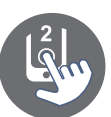

## Installation des Haus-Transmitters (EN Modul)

Der Haus-Transmitter muss im Haus in der Nähe des Routers positioniert werden, da er mit diesem verbunden werden muss. Der Haus-Transmitter wird mit einem Ethernet-Kabel und einer Stromversorgung geliefert. Bei Bedarf kann ein längeres Ethernet-Kabel von guter Qualität vom Installateur verwendet werden (ein längeres Kabel ist nicht im Lieferumfang enthalten), um den Haus-Transmitter näher am Spa im Haus zu installieren. Die einzige Voraussetzung für den Installationsort ist, dass Haushaltsstrom verfügbar ist, um den Haus-Transmitter mit Strom zu versorgen.

Der Haus-Transmitter kann an einer Wand montiert werden, um die Signalstärke zu erhöhen. Hierfür verwenden Sie vorzugsweise eine Kreuzschlitz- #8.

Hier einige Vorschläge für eine erfolgreiche Installation:

- Falls möglich, installieren Sie die Einheit im ersten Stockwerk Ihres Hauses.
- Bei der Installation im Erdgeschoss, suchen Sie sich einen hohen Punkt in der Nähe eines Fensters aus.
- Vermeiden Sie die Installation in der Nähe von Metallstrukturen oder dicken Betonwänden, welche das Signal beeinflussen könnten.
- Installieren Sie den Transmitter so weit wie möglich vom Router, da die gesendeten Signale weitere RF-Signale stören könnte.

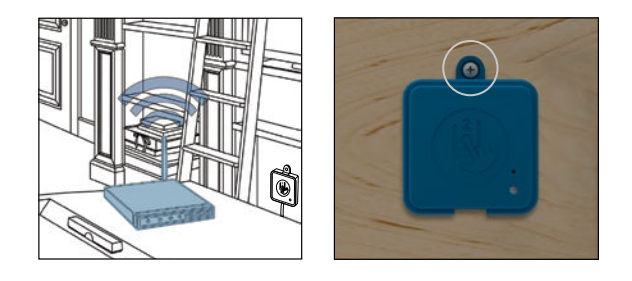

## Anschluss des Haus-Transmitters (EN Modul)

Verbinden Sie den Haus-Transmitter einfach mit einem Ethernet-Kabel zwischen dem RJ45-Anschluss des Transmitters und einem verfügbaren LAN-Anschluss des Routers.

Um den Transmitter mit Strom zu versorgen, verbinden Sie das mitgelieferte Kabel mit dem Transformator (120V bei Nordamerika-Modell; bzw. 220 V bei Europa-Modell) und den USB-Anschluss mit dem Transmitter.

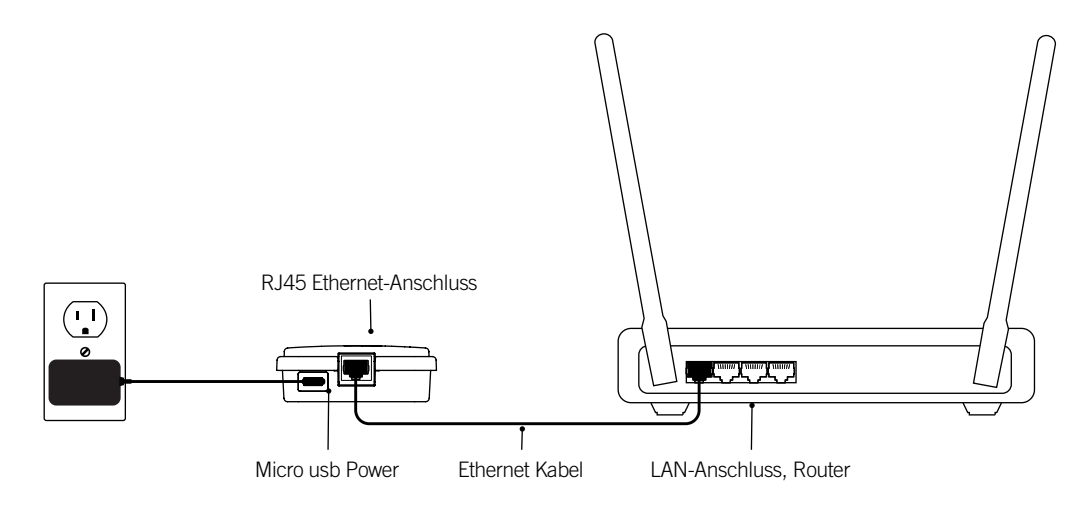

<span id="page-8-0"></span>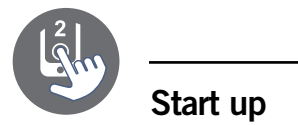

## Verbinden des Spa-Transmitters (CO Modul) mit dem Haus-Transmitter (EN Modul)

Dieser Prozess wird dann notwendig, falls Sie ein in.touch 2 Modul ersetzen müssen. Ansonsten werden die Module werkseitig in vorkonfiguriertem Zustand ausgeliefert.

1. Inbetriebnahme des Haus-Transmitter

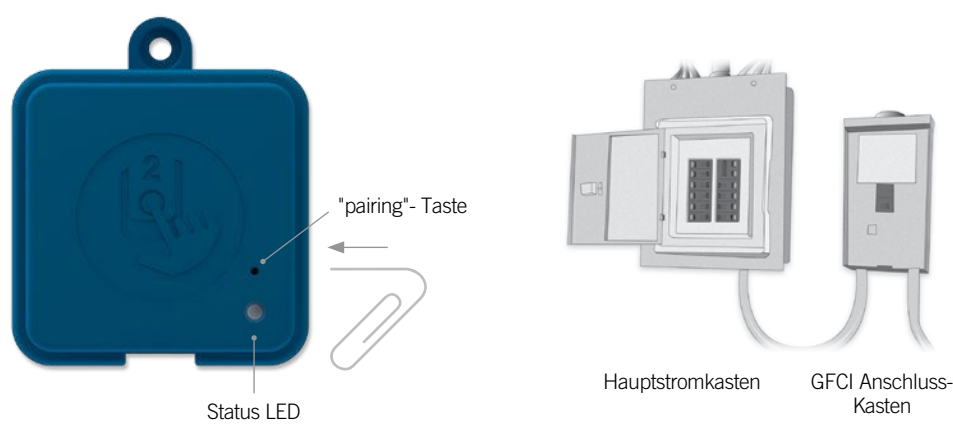

2. Drücken Sie mit einer Büroklammer oder ähnlichem die pairing-Taste. Wenn der Verbindungsmodus aktiv ist, blinkt die LED-Lampe in kurzen Abständen. Der Haus-Transmitter bleibt in diesem Verbindungs-Modus, bis die Verbindung mit dem Spa-Transmitter hergestellt ist. oder ein "reset" durchgeführt wurde.

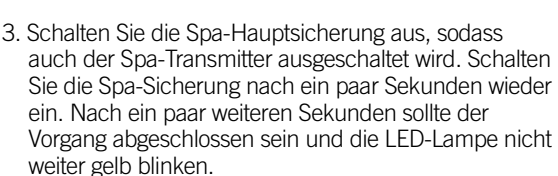

Kasten

Anmerkung: in.touch 2 Module können so oft wie nötig miteinander neu verbunden werden. Die Verbindung ist jedoch jeweils nur zu einem Modul möglich. Die Module speichern die Verbindungsinformationen bis zu einer späteren Neueinrichtung der Verbindung und bleiben auch nach dem trennen der Stromverbindung im Speicher. Die Verbindung zwischen den Transmittern kann nur vom Haus-Transmitters aus hergestellt werden, indem man diesen in den pairing-Modus bringt.

Befinden Sich in einem Haushalt oder Showroom mehrere Spas, wird eine Verbindung zu dem Spa hergestellt, welcher als erster erkannt wurde. Dies kann zufällig geschehen. Um eine gezielte Verbindung herzustellen, sollten alle Spas per Sicherung ausgeschaltet sein, welche nicht neu verbunden werden sollen.

<span id="page-9-0"></span>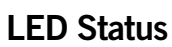

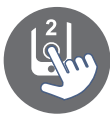

## LED

Jedes in.touch 2 Modul besitzt ein Status LED welches Sie bei einer möglichen Fehlerbehebung unterstützt. Die LED-Leuchte befindet sich auf der Oberseite des jeweiligen Transmittergehäuses.

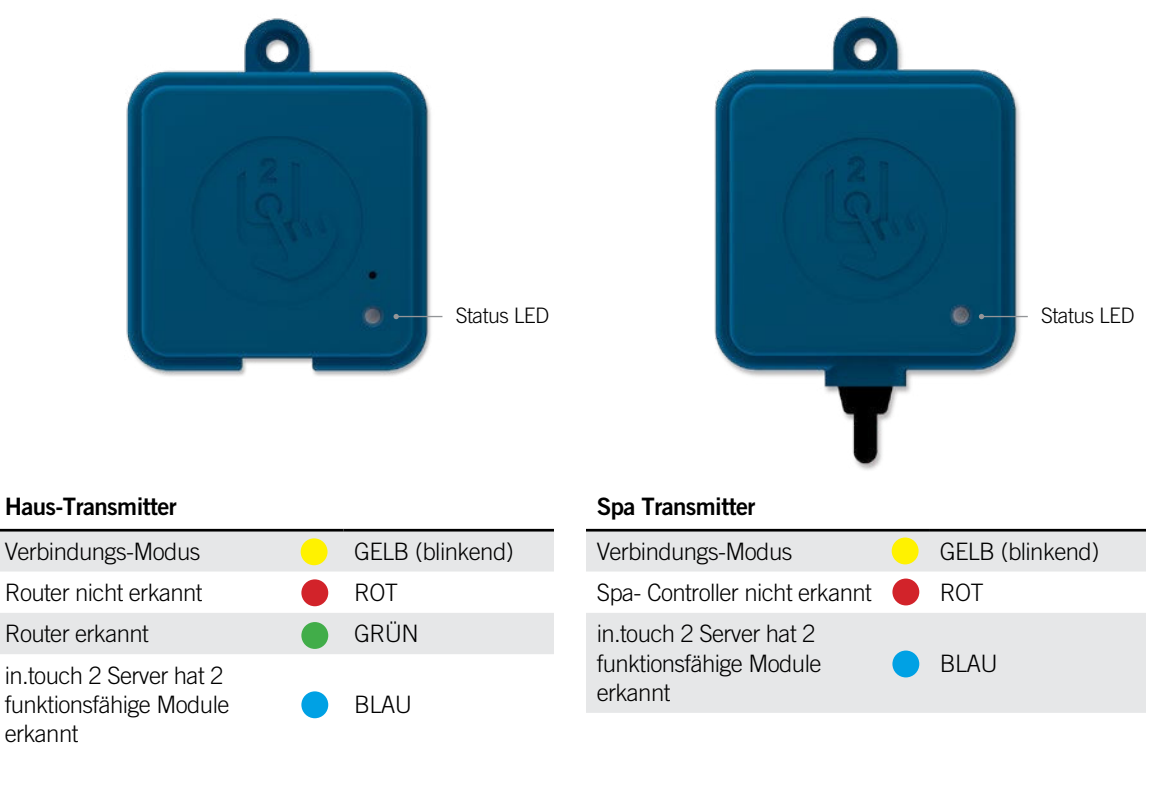

\* Eine blinkende LED Statusleuchte (blau, grün oder rot) zeigt an, dass die Kommunikation zwischen dem EN-Modul und dem CO-Modul nicht eingerichtet ist.

<span id="page-10-0"></span>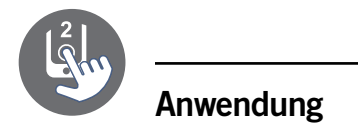

## Herunterladen der Anwendung

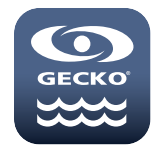

Mit der in.touch 2 können Sie mit Hilfe des Internets Ihren Spa von überall aus der Welt kontrollieren. Die in.touch 2 App erhalten Sie im App-Store für iOS-Geräte und auf Google-Play für Android-Geräte. Suchen Sie nach «in.touch 2» und klicken das Symbol an, um die App zu installieren.

## Benutzung der app

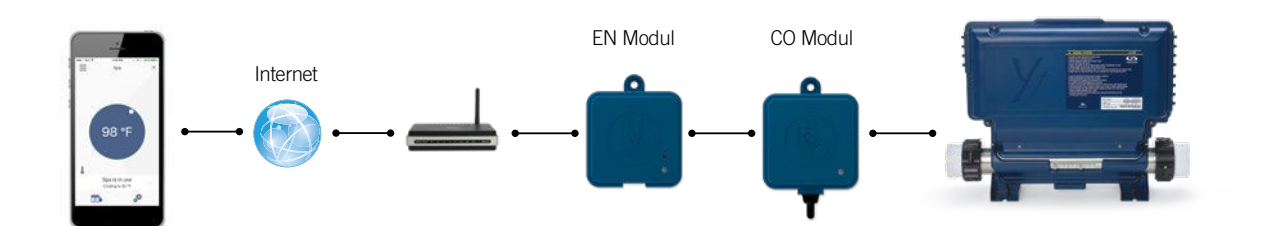

#### Über das Internet

Mit in.touch 2 können Sie mit Hilfe des Internets Ihren Spa von überall aus der Welt kontrollieren. Damit beide in.touch 2-Module miteinander kommunizieren können, müssen diese jeweils mit dem gleichen Internet fähigen Netzwerk verbunden sein.

Sobald Ihr Heim-Transmitter mit dem Internet verbunden ist (Status-LED leuchtet blau) können Sie von überall aus die in.touch 2-App verwenden, vorausgesetzt, dass Ihr Mobilgerät selbst mit dem Internet verbunden ist, sogar wenn Sie nicht zu Hause sind. Um Verbindung zu Ihrem Spa zu haben, auch wenn Sie nicht zu Hause sind, müssen Sie vorab einmal mit dem Mobilgerät in Ihrem Hausnetzwerk mit dem Spa verbunden gewesen sein.

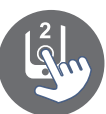

## <span id="page-11-0"></span>WiFi-Einrichtung auf Ihrem Mobilgerät

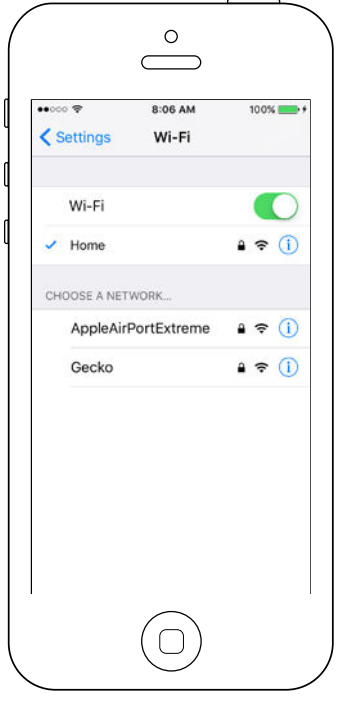

Bevor Sie die in.touch 2-App verwenden können, gehen Sie in die Einstellungen Ihres Mobilgerätes in WiFi-Einstellungen und wählen Sie das selbe Heimnetzwerk aus, mit dem auch der Heim-Transmitter verbunden ist.

<span id="page-12-0"></span>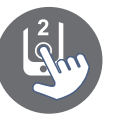

## Starten der in.touch 2-Anwendung

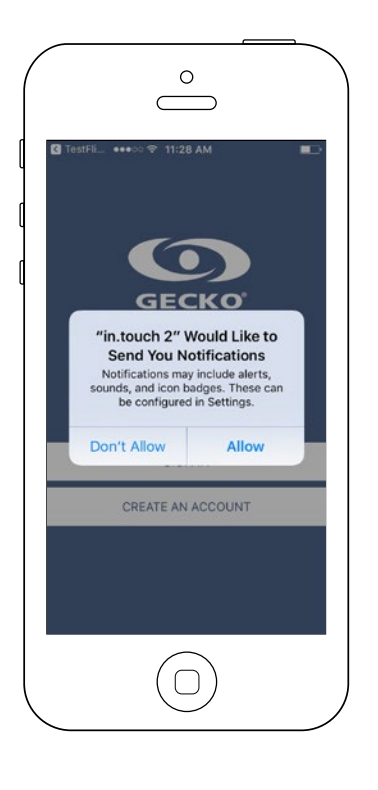

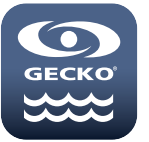

Suchen Sie das Symbol für die in.touch 2-Anwendung und tippen Sie darauf, um sie zu öffnen.

Wenn Sie die Anwendung zum ersten mal benutzen, werden Sie gefragt, ob Sie Mitteilungen von "in.touch 2" zulassen oder nicht. Falls Sie Mitteilungen erlauben, werden Sie mit Push-Mitteilungen über Statusänderungen Ihres Spas informiert. Falls Sie nicht zustimmen, erhalten Sie keine Mitteilungen von der Applikation.

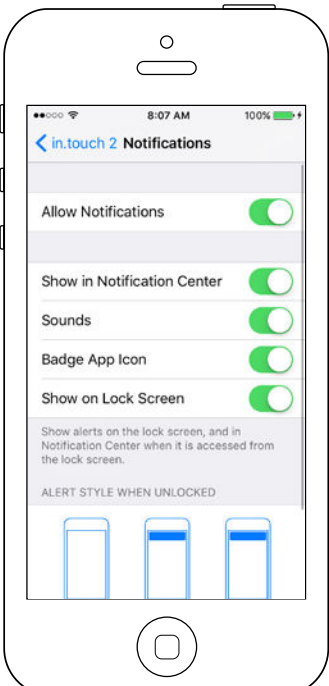

Wenn Sie Ihre Meinung ändern, und Mitteilungen von "in.touch 2" nun doch erhalten, bzw. nicht mehr erhalten möchten, so können Sie dies einfach ändern.

Bei iOS gehen Sie in das Menü Einstellungen und wählen "in.touch 2" aus. Hier können Sie einstellen, ob Sie Mitteilungen erhalten möchten oder nicht.

Bei Android gehen Sie in das Menü Einstellungen und dann in das Menü Mitteilungen. Wählen Sie "in.touch 2" aus und schalten die Mitteilungsoption ein oder aus.

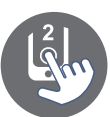

## <span id="page-13-0"></span>Login Seite

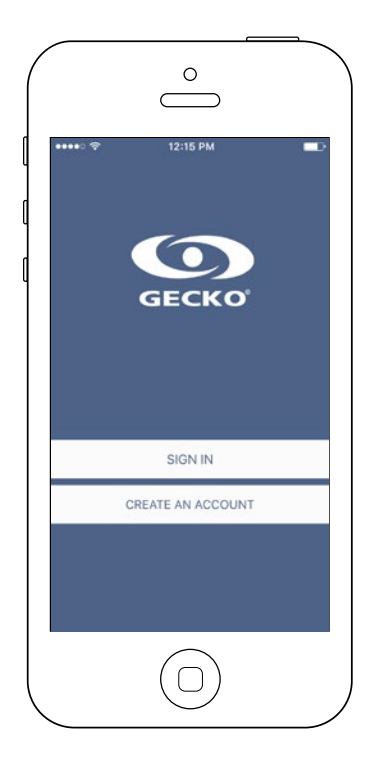

Bevor Sie die Applikation verwenden können, müssen Sie ein Konto erstellen. Danach können Sie sich anmelden. Mit diesem Konto haben Sie die Möglichkeit, mit jeder in.touch 2-Applikation auf Ihren Spa zuzugreifen.

## Erstellung eines neuen Kontos

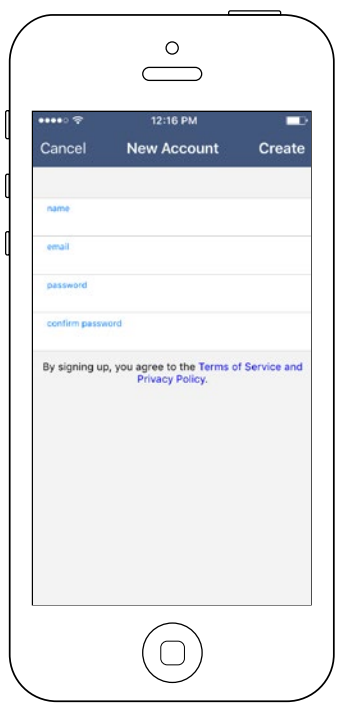

Mit der Erstellung eines neuen Kontos, stimmen Sie gleichzeitig unseren Nutzungsbedingungen und der Datenschutzerklärung zu. Sie können diese jederzeit nachlesen unter dem Link: <https://geckointouch.com/legal>

<span id="page-14-0"></span>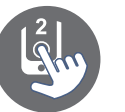

## Wählen Sie einen Spa aus

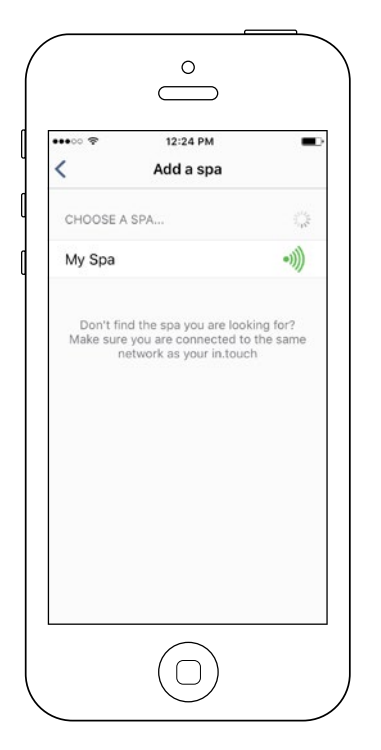

#### Diese Seite zeigt sämtliche Spas an, die von Ihrer Applikation erkannt werden. Damit Ihr Spa erkannt werden kann, muss sich Ihr Mobil-Gerät im gleichen Netzwerk befinden, wie Ihr Heim-Transmitter.

Wenn Sie einmal die Verbindung zu Ihrem Spa hergestellt haben, erscheint dieser auf der Seite und Sie können Ihren Spa nun von überall aus erreichen.

Um einen weiteren Spa hinzuzufügen, schauen Sie auf der Seite 26 des Benutzerhandbuches nach.

Die RF-Signalstärke (zwischen den in.touch-Transmittern) wird auf der Spa-Auswahlseite angezeigt. Hier gibt es 5 verschiedene Anzeigen:

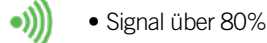

- Signal zwischen 80% und 51%
- Signal zwischen 50% und 31%
- Signal unter 30%

۵Ñ

• Spa Transmitter nicht verfügbar

## **Startseite**

Die Startseite gibt Ihnen Zugriff auf Zubehöre, die Wassertemperatur, Wasserpflege und weitere Einstellungen.

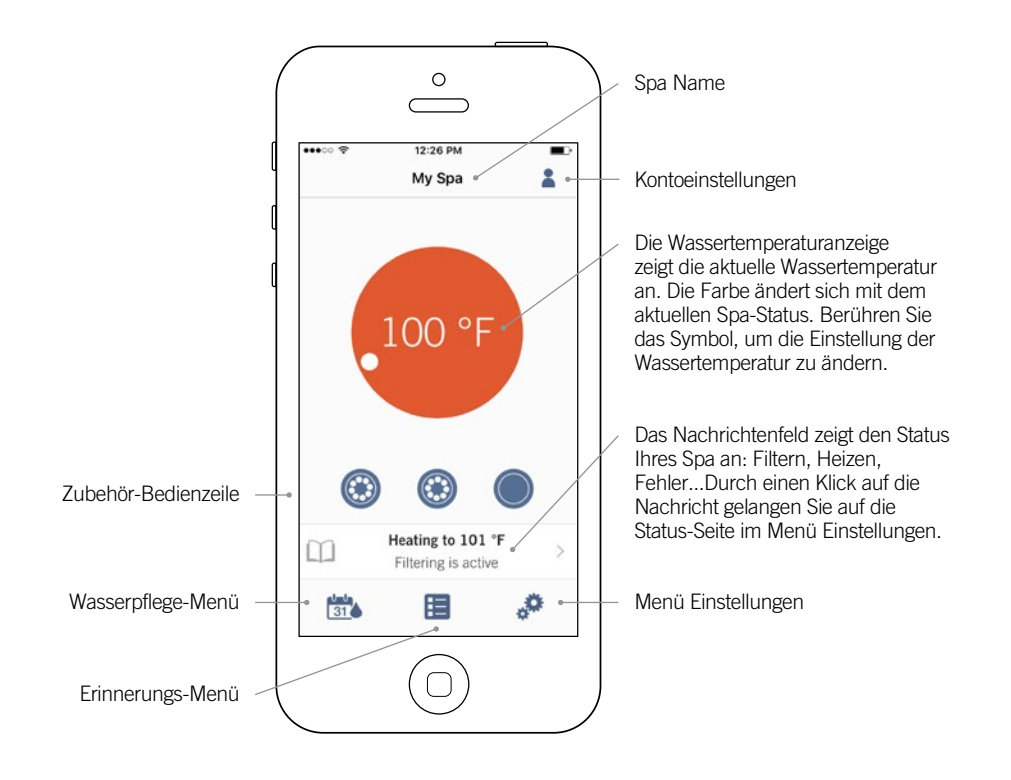

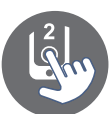

## <span id="page-15-0"></span>Spa Status

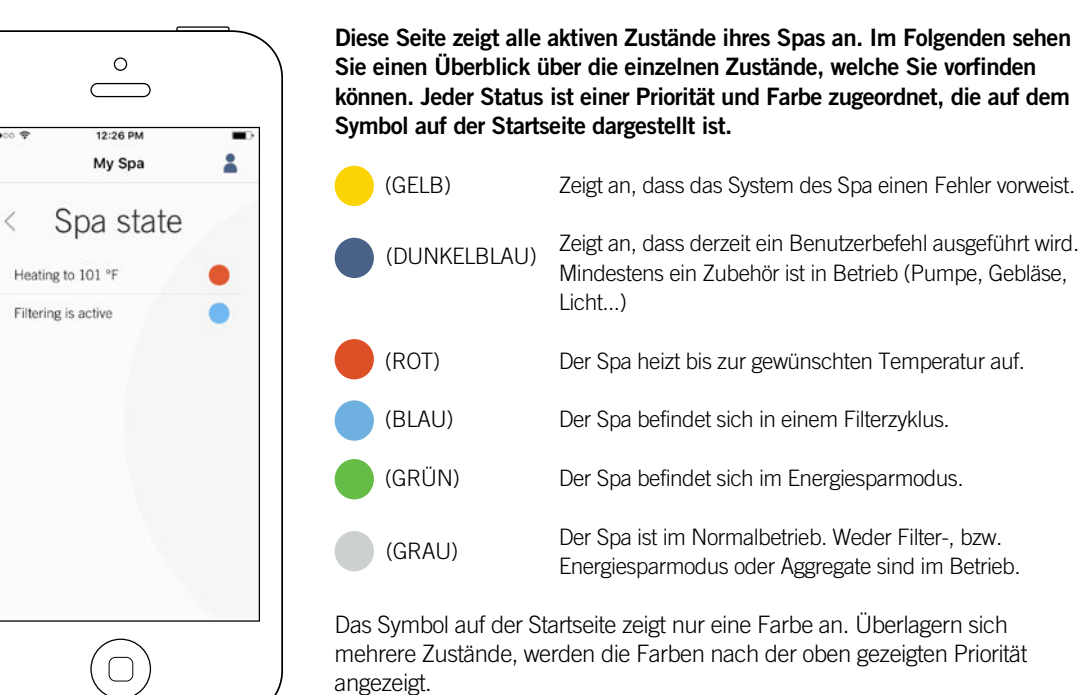

## Ändern der Temperatur

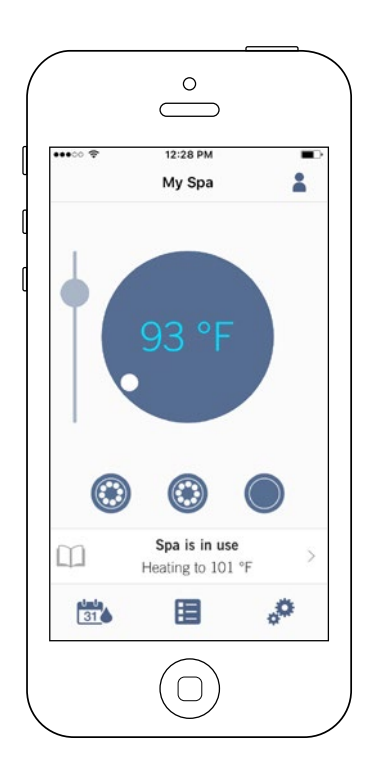

Berühren Sie das farbige Symbol in der Mitte der Startseite, um die Temperatursteuerungsleiste anzuzeigen.

Verwenden Sie den Schieberegler auf der Steuerleiste, um die Temperatur Ihres Whirlpools zu ändern \* (Sollwert).

\* Wenn Sie sich im Energiesparmodus befinden, liegt die Temperatur Ihres Whirlpools um 20 °F unter Ihrem Sollwert.

<span id="page-16-0"></span>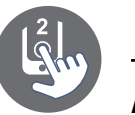

## Ein-/Ausschalten von Zubehör

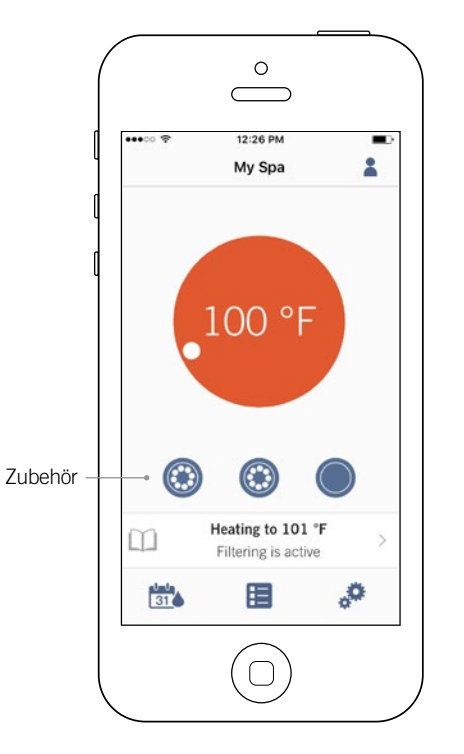

Entsprechend der Konfiguration Ihres Spa-Paketes können Sie ganz einfach Ihre Zubehör-Aggregate starten oder stoppen, indem Sie auf das dazugehörige Symbol drücken. Wenn das Zubehör eingeschaltet ist, wird auch das Symbol animiert. Wenn Ihr Zubehörgerät über mehrere Stufen verfügt, drücken Sie so oft auf das Symbol, bis die gewünschte Stufe erreicht ist.

Die Symbole der Zubehöre entsprechen der Konfiguration Ihres Spa-Paketes.

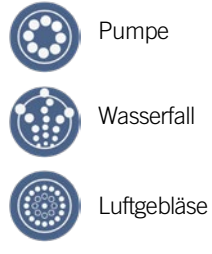

## Ein-/Ausschalten der Beleuchtung

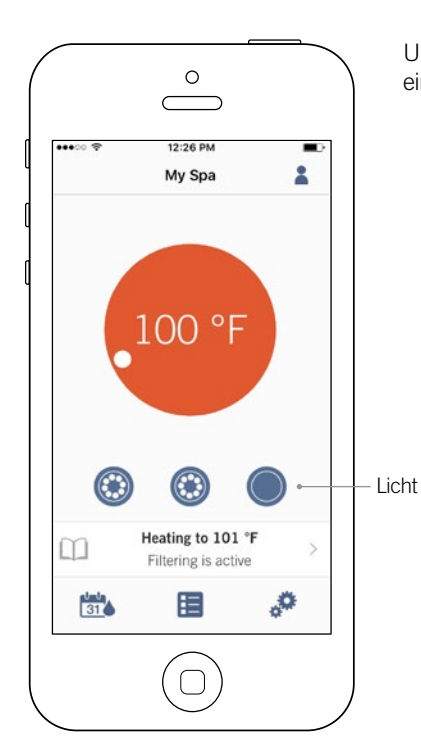

Um die Spa-Beleuchtung ein- und auszuschalten, drücken Sie einfach auf das angezeigte Symbol.

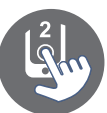

## <span id="page-17-0"></span>Bedienung des in.mix 300

Ein

No SIM<sub>3</sub>

O

 $\square$ 

 $\frac{1}{31}$ 

Aus

Intensität

Zonenauswahl

Dieses Menü ist nur verfügbar, wenn in.mix 300 als Zubehör vom System erkannt wurde.

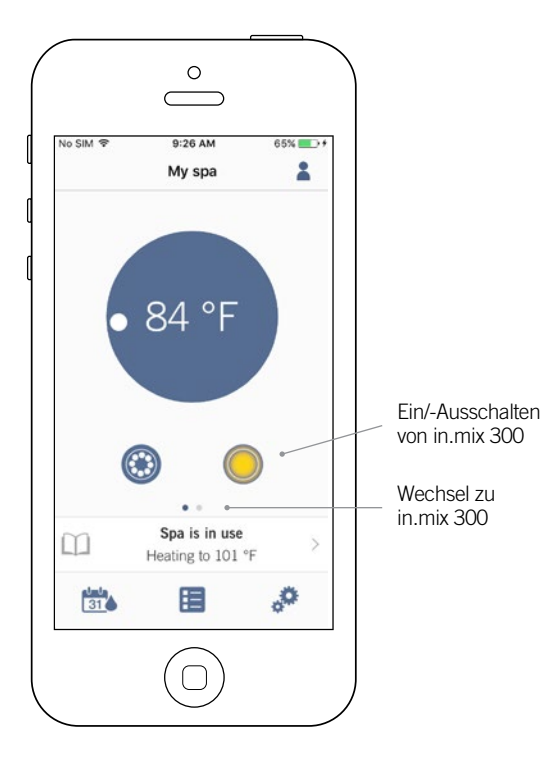

 $\circ$  $\overline{\phantom{1}}$ 9:24 AM

My spa

Spa is in use

Heating to 101 °F

E

 $\bigcirc$ 

 $65\%$   $\Box$ 8

 $\bm{\varpi}$ 

ô

Farb-Auswahlrad

Regenbogen-Symbol

Synchronisierung bzw. **Desynchronisierung** 

Symbol für

Um in.mix 300 ein- oder auszuschalten, drücken Sie einfach auf das Licht-Symbol. Um auf die in.mix300 Seite zu gelangen, wischen Sie auf der Seite nach links.

in.mix 300 ermöglicht es Ihnen die verschieden Farbzonen der Beleuchtung innerhalb oder ausserhalb Ihres Spa anzupassen.

Mit dem Licht-Symbol können Sie in.mix 300 ein- oder ausschalten.

Um eine Zone auszuwählen, drücken Sie auf ein Symbol in der Zonenauswahlzeile. Um die Farbe zu ändern, verwenden Sie das Farb-Auswahlrad. Mit dem Schieberegler können Sie die Helligkeit des Lichts verändern. Mit dem Regenbogen-Symbol lassen sich die Farben abstufen.

Mit dem Symbol für Synchronisation lassen sich die Farben der ausgewählten Zone auf die anderen Zonen übertragen.

<span id="page-18-0"></span>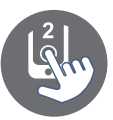

## Wasserpflege

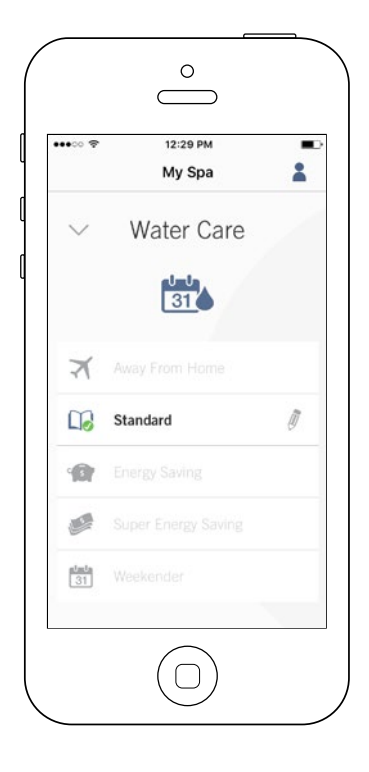

Die Seite für Wasserpflege hilft Ihnen, die idealen Einstellungen für Filtern und die Temperatur vorzunehmen. Wählen Sie zwischen Abwesend, Standard, Energiesparmodus, Super-Energiemodus und Wochenendmodus, je nach Bedarf. Berühren Sie den Namen der gewünschten Wasserpflege; ein grünes Symbol bestätigt Ihre Auswahl.

Die jeweiligen Einstellungen für Filtern und Energiesparmodus sind standardmässig für jeden Wasserpflege-Modus vorkonfiguriert. Um einzelne Einstellungen der Wasserpflege zu verändern, drücken Sie auf den Stift auf der rechten Seite des gewünschten Programms um das Menü zu öffnen.

Im Folgenden sehen Sie eine kurze Beschreibung der Einstellungen der jeweiligen Wasserpflege-Programme.

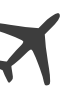

#### Abwesend:

In dieser Betriebsart befindet sich der Spa stets im Sparmodus; der Sollwert wird um 11° C gesenkt.

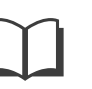

## Standard:

Der Spa befindet sich zu keiner Zeit im Sparmodus, und die Filtrierung erfolgt gemäß der Niederniveau-Konfiguration.

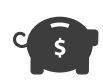

#### Energiesparmodus:

Der Spa befindet sich in den täglichen Spitzenzeiten im Sparmodus und nimmt an den Wochenenden seinen normalen Betrieb wieder auf.

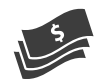

#### Super Energiemodus:

Der Spa befindet sich während aller Spitzenzeiten – an jedem Tag der Woche – im Sparmodus.

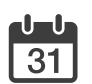

#### Wochenendmodus:

Der Spa befindet sich von Montag bis Freitag im Sparmodus und an den Wochenenden im normalen Betrieb.

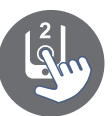

## <span id="page-19-0"></span>Änderung von Zeitplänen

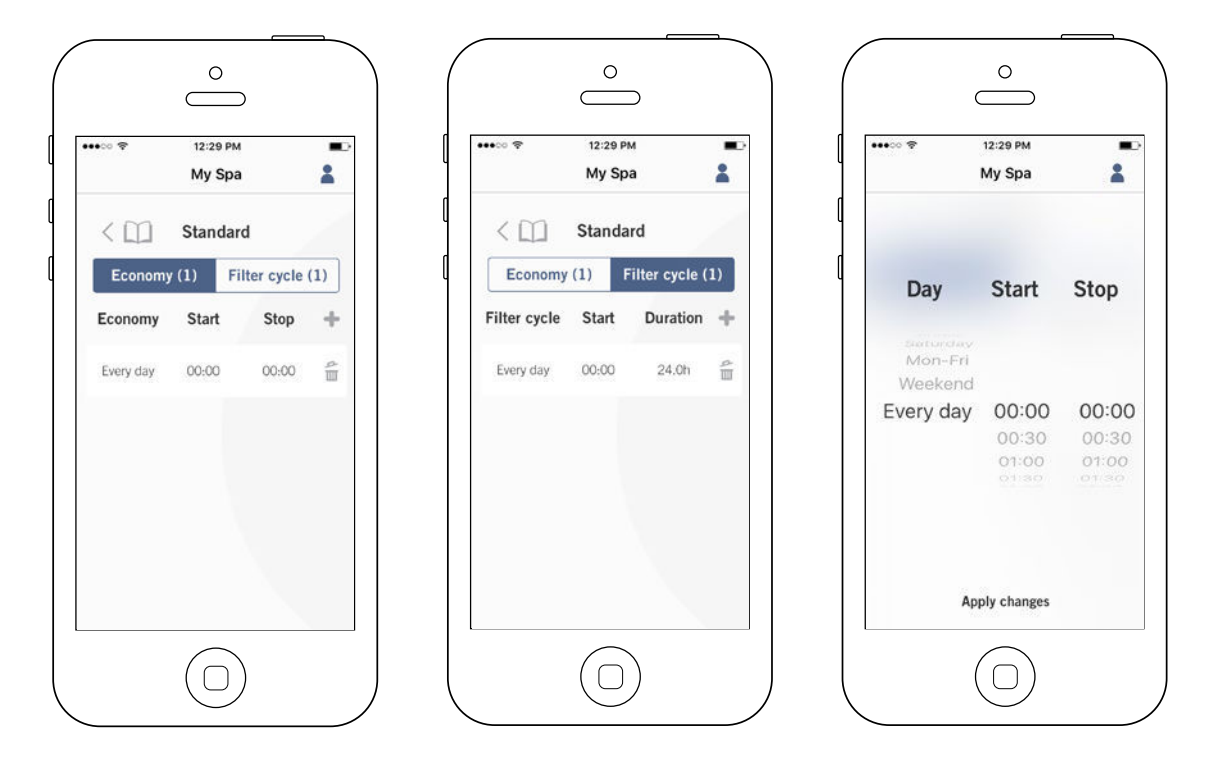

In diesem Menü können Sie Zeitpläne für Energiesparmodus und Filtern hinzufügen oder entfernen.

Um zu den Menüs zu gelangen, drücken Sie folgende Schritte: Wasserpflege-Menü-Stift auf der rechten Seite des gewünschten Wasserpflegeprogramms.

Berühren Sie das Economy-Feld um die Energiesparoptionen einzustellen, sowie das Feld Filtern um hier die Einstellungen vorzunehmen. Drücken Sie das "+"-Symbol, um Energiespareinstellungen oder Filtereinstellungen hinzuzufügen.

Um eine Einstellung zu entfernen, drücken Sie auf den Papierkorb auf der rechten Seite der gewünschten Zeile.

Um Einstellungen in einem Programm zu verändern, berühren Sie das gewünschte Programm.

Sie haben verschiedene Einstellungsmöglichkeiten. (Mo-Fr, Wochenende, jeden Tag oder einzelne Tage). Die Einstellungen werden wöchentlich wiederholt. Die Einstellung der Zeitintervalle werden in 30-Minuten-Schritten vorgenommen. Sobald Sie die Einstellungen vorgenommen haben, drücken Sie den Pfeil oben auf der Seite um zurückzugehen. Vergewissern Sie sich, dass Sie das richtige Programm in dem Hauptmenü für Wasserpflege gewählt haben.

Wenn ein Energiesparmodus aktiviert ist, wird die eingestellte Temperatur um 20°F reduziert, d.h. die Heizung startet erst wieder, wenn die Ist-Temperatur die eingestellte Temperatur um 20°F unterschreitet. Die Einstellung für Filtern bezieht sich auf die Haupt-Filterpumpe, meistens Pumpe 1. Wenn Ihr Spa mit einer Zirkulationspumpe/24h ausgestattet ist, erscheint auf der Anzeige Spülzyklus anstatt Filterzyklus. Die Dauer der Spülzyklen ist vorprogrammiert. Deshalb wird bei Dauer N/A angezeigt. Nur die Startzeit kann hier verändert werden.

<span id="page-20-0"></span>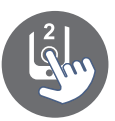

## Erinnerungen

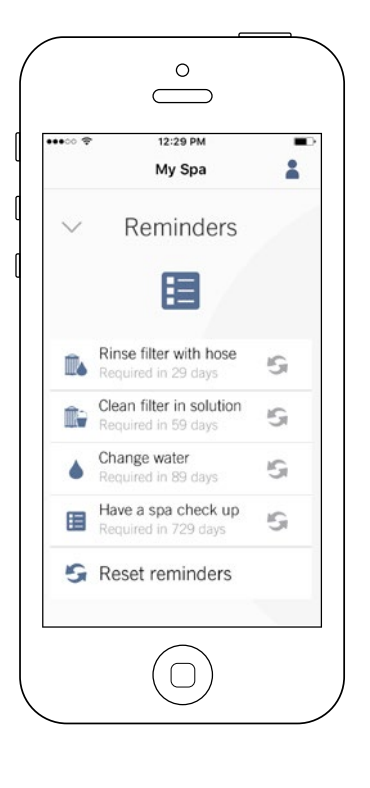

Die Seite für Erinnerungen hilft Ihnen, die Wasserpflege durchzuführen. in.touch 2 erinnert Sie, Ihren Filter zu reinigen oder rückzuspülen. Jede Aufgabe hat seine eigene Erinnerung. Die Zeitabstände basieren auf einer normalen Benutzung. Nach der Wasserpflege können Sie die Erinnerung zurücksetzen.

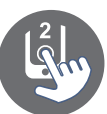

## <span id="page-21-0"></span>Spa Einstellungen

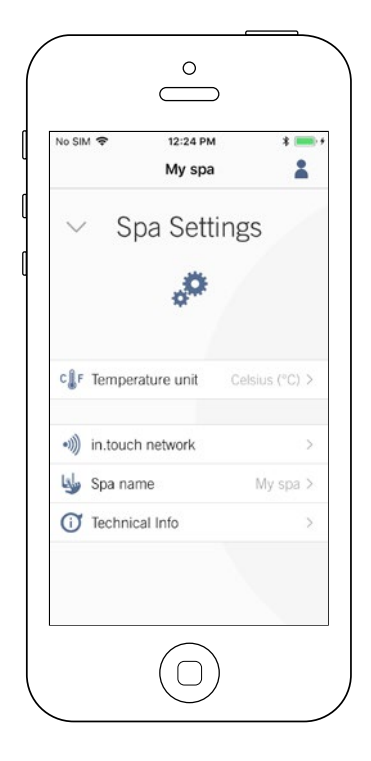

Auf der Seite der Spa-Einstellungen können Sie folgendes verändern:

- in.touch Netzwerk
- Temperatur-Einheiten
- Änderung des Spa-Namens
- Technische Informationen

Tippen Sie auf den Pfeil auf dem gewünschten Feld, um in das Menü zu gelangen.

## in.touch Netzwerk

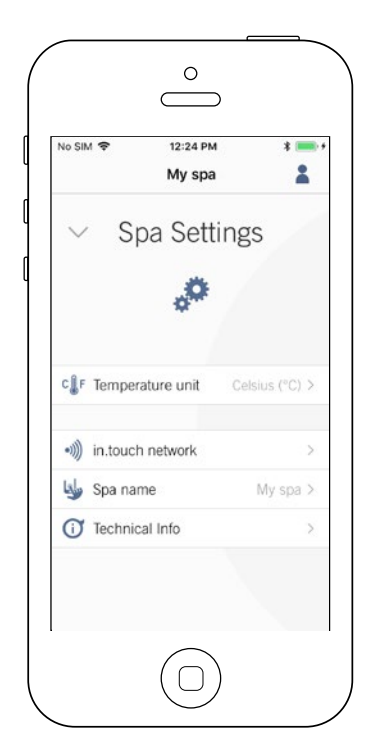

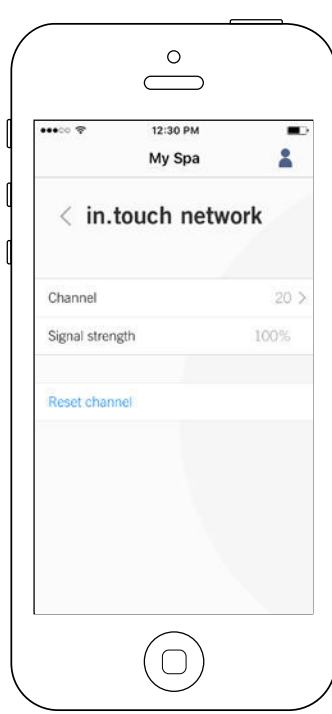

Im in.touch-Menü erhalten Sie Informationen über RF-Einstellungen zwischen Heim- und Spa Transmitter Dieses Menü gibt Ihnen Zugang zu:

- Kanal
- Signalstärke
- Kanal zurücksetzen (Standardeinstellungen werden vorgenommen)

Um den Kanal zu ändern, tippen Sie auf die Zeile "Kanal".

<span id="page-22-0"></span>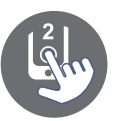

## Kanal ändern

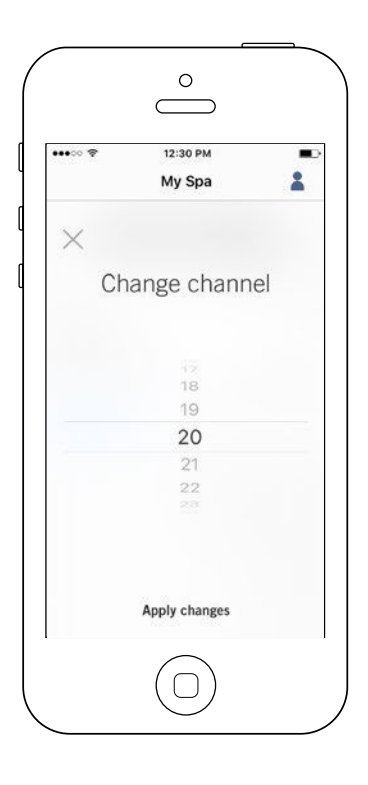

Auf der Seite "Kanal ändern" können Sie den Kanal wählen, auf welchem der Spa sowie der Heimtransmitter des in.touch 2 miteinander kommunizieren.

In manchen Fällen kann man hier die Signalstärke erhöhen.

Sie gelangen auf diese Seite wie folgt: Spa-Einstellungen (auf der Hauptseite unten rechts) - in.touch-Netzwerk-Kanal.

## Temperatur-Einheit

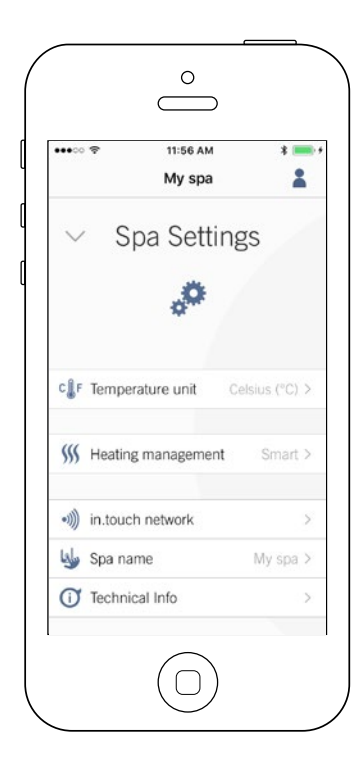

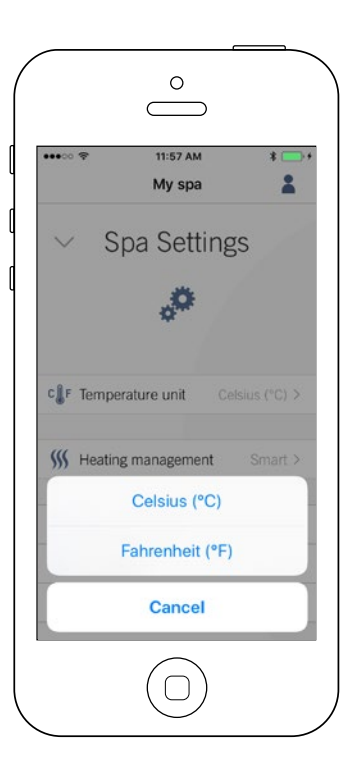

Auf dieser Seite können Sie die angezeigte Temperatureinheit verändern.

Sie gelangen auf diese Seite, indem Sie folgende Felder antippen: Spa-Einstellungen (unten rechts auf der Haupseite) - Temperatureinheiten.

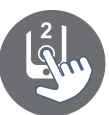

## <span id="page-23-0"></span>Name

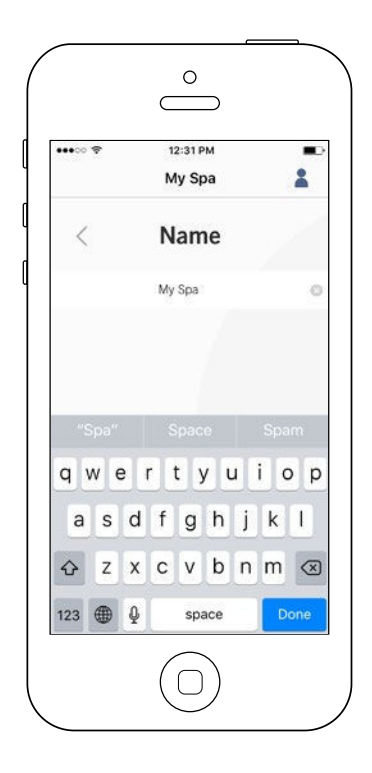

In diesem Bereich können Sie den Spa-Namen verändern.

Tippen Sie auf folgende Felder, um in den Bereich zur Änderung des Spa-Namens zu gelangen:

Spa-Einstellungen (unten rechts auf der Hauptseite) - Änderung Spa-Name.

## Technische Informationen

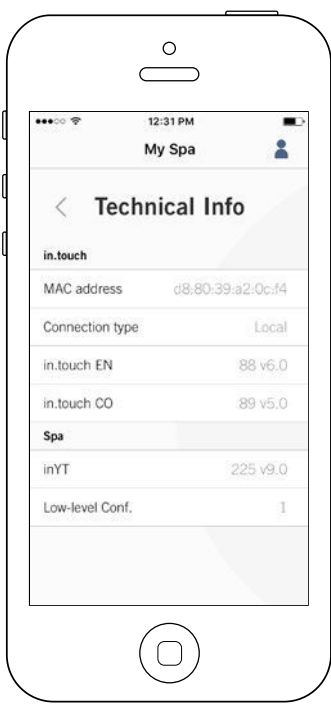

In diesem Bereich sehen Sie technische Informationen über in.touch 2. Software-Version sowie Kennzeichnung verschiedener Komponenten Ihres Spa.

Sie gelangen auf diese Seite durch tippen folgender Felder: Spa-Einstellungen (Feld unten rechts auf der Seite) - Technische Informationen.

<span id="page-24-0"></span>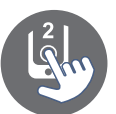

## Einstellungen

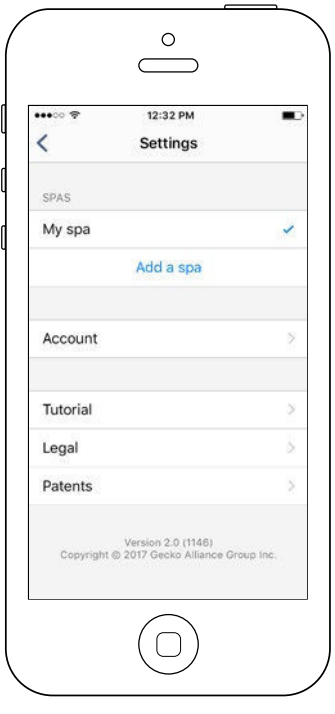

Im Bereich Einstellungen haben Sie auf Folgendes Zugriff:

- Fügen Sie einen Spa aus dem lokalen Netzwerk hinzu
- Konto
- Tutorial
- \*Recht
- \*\*Patente

Um zu dem jeweiligen Punkt zu gelangen, tippen Sie auf den Pfeil rechts auf der Zeile.

\*"Recht" bringt Sie auf folgende Seite. <https://geckointouch.com/legal>

\*\*"Patente" bringt Sie auf folgende Seite. <http://geckoportal.com/corpo/#patents>

## Spa hinzufügen

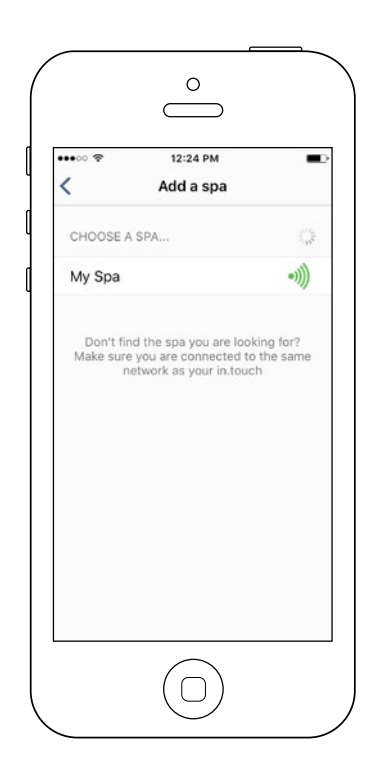

#### Auf dieser Seite sehen Sie alle Spas, die von Ihrer Applikation erkannt werden. Um einen Spa zu erkennen, muss Ihr Mobilgerät im selben Netzwerk sein wie Ihr Heim-Transmitter.

Sobald einmal eine Verbindung zu einem Spa hergestellt wurde, wird dieser auf der Seite gespeichert und Sie haben nun von überall her Zugriff auf den Spa.

Sie gelangen durch tippen auf folgende Felder auf diese Seite: Einstellungen - Spa hinzufügen

Die RF-Signalstärke (Kommunikation zwischen Heim- und Spa-Transmitter des in.touch 2) wird auf der Seite "Spa auswählen" in 5 Stufen angezeigt:

- Signal stärker als 80%
- Signal zwischen 80% und 51%
- Signal zwischen 50% und 31% o))
- o). • Signal unter 30%
	- Spa-Transmitter nicht erreichbar

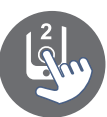

## <span id="page-25-0"></span>Konto

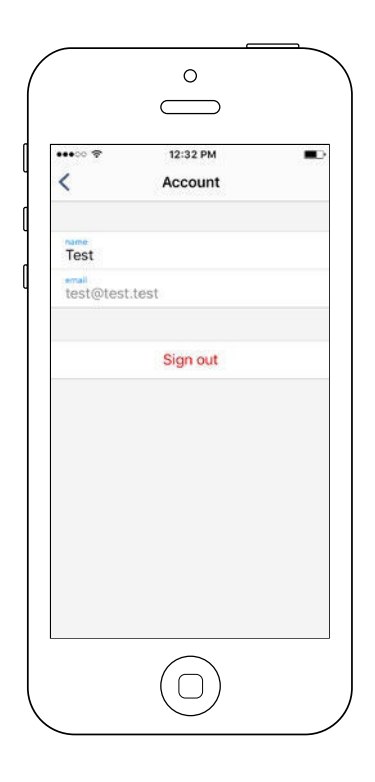

Dieser Bereich gibt Ihnen Zugang zu Informationen Ihres Benutzerkontos.

Sie gelangen auf diese Seite durch tippen auf: Einstellungen-Konto

## **Tutorial**

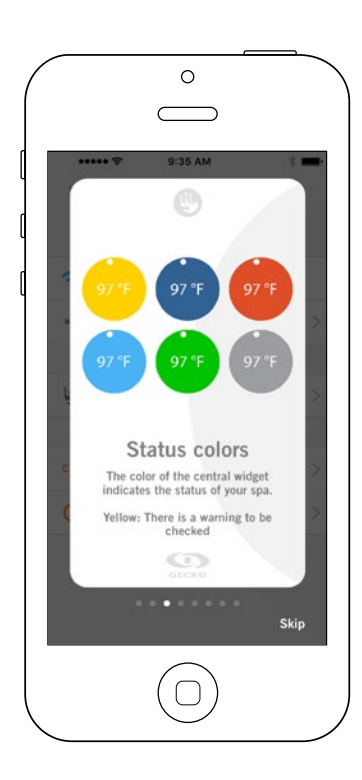

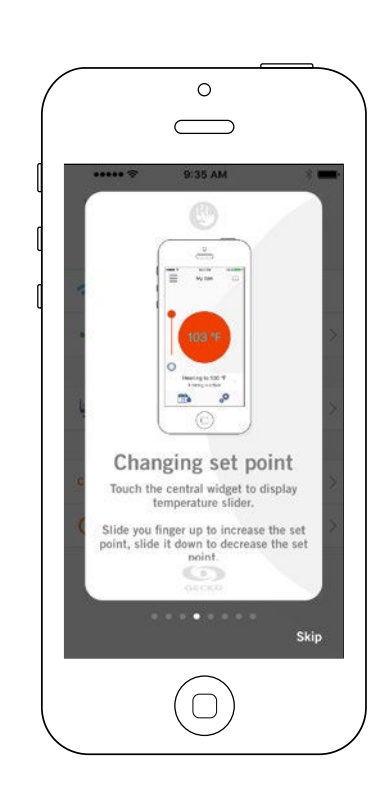

In diesem Bereich bekommen Sie einen kurzen Überblick über die Funktionen Ihrer in.touch 2 Applikation.

<span id="page-26-0"></span>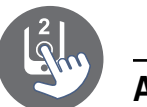

## in.grid Heizungsmanagement

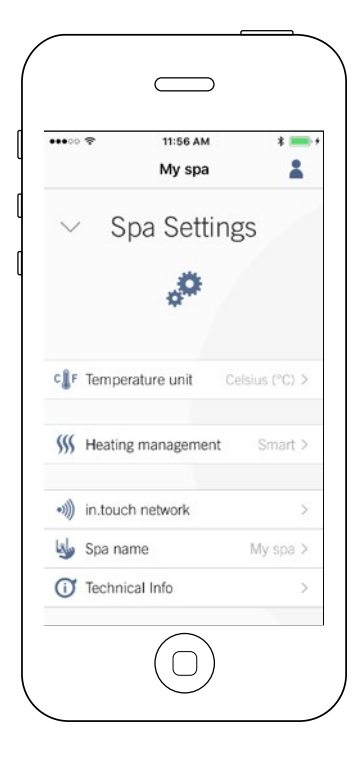

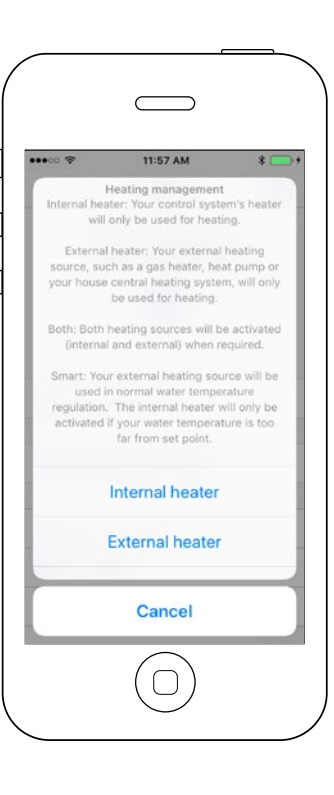

Das Heizungsmanagement wird angezeigt, sobald in.grid erkannt wird.

Sie können ihr in.grid-Heizungsmanagement verändern, ohne die Spa-Verkleidung zu öffnen und die Jumper zu verändern.

Um Veränderungen im Heizungsmanagement vorzunehmen, gehen Sie zu dem Menüpunkt Spa-Einstellungen und dann zu Heizungsmanagement.

Sie können unter 4 Modi auswählen:

- Internal Heater (interne Heizung)
- External Heater (externe Heizung)
- Both (beides)
- Smart

Um mehr über in.grid zu erfahren, besuchen Sie unsere Webseite: <http://geckoportal.com/ingrid>

## Sperren Sie Ihr Spa-Bedienfeld

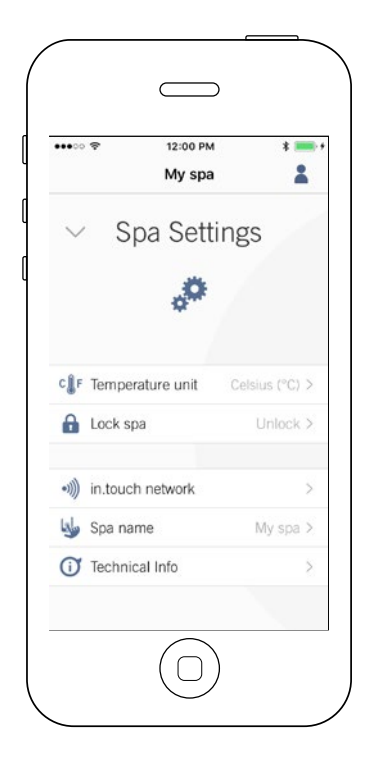

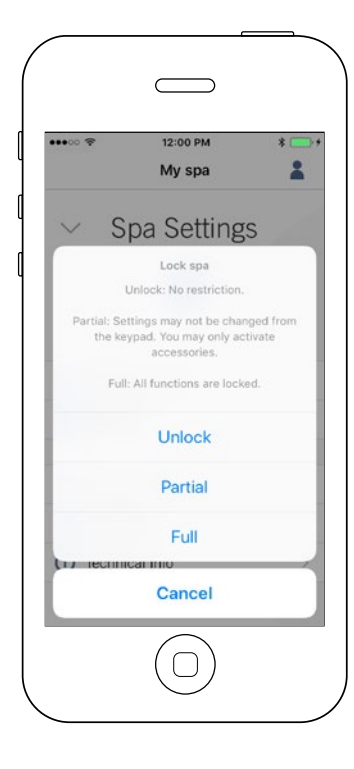

Das Menü "Sperren" erscheint, wenn diese Option in der "Low Level" Konfiguration des Kontrollsystems aktiviert ist. Ausserdem muss ein kompatibles Bedienfeld verwendet werden.

Kompatible Bedienfelder sind:

• "nicht intelligente" Bedienfelder (alle ausser in.k1000, in.k800 oder in.k500)

• in.k1000 Bedienfeld Version 25.00 oder höher

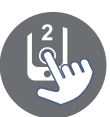

## <span id="page-27-0"></span>Technischer Support

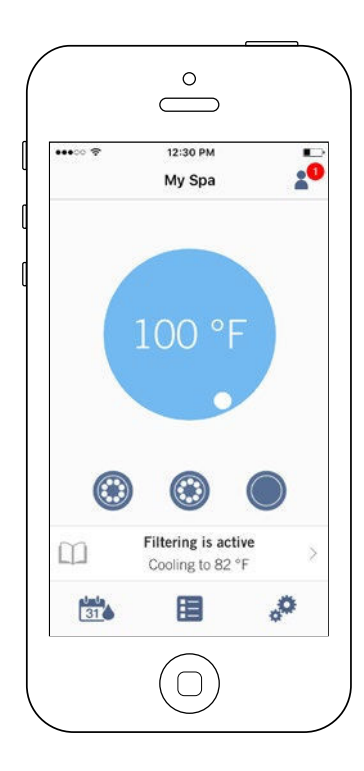

Eine Einladung zu einem technischen Support sehen Sie auf dem Bildschirm oben rechts.

## Einladung annehmen

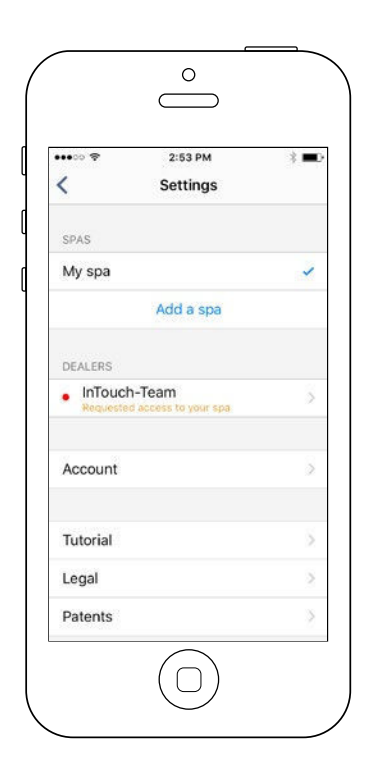

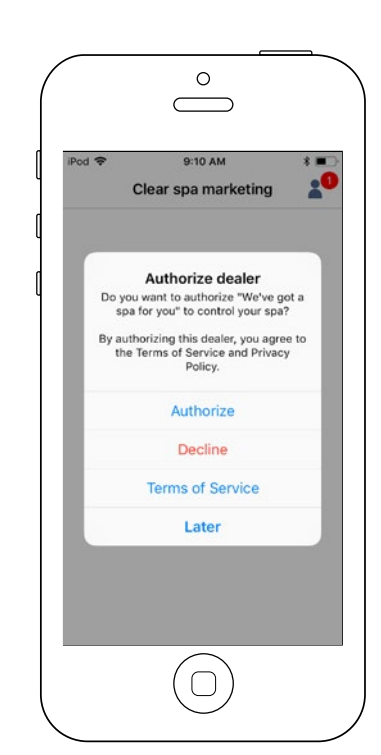

Alle Einladungen die Sie erhalten, finden Sie unter Händler im Menü "Einstellungen".

Um eine Einladung auszuwählen, tippen Sie diese einfach an. Sie erhalten nun ein Fenster mit Informationen über den Händler. Hier können Sie die Einladung annehmen.

Sie können diese Einladung jederzeit ablehnen, wenn Sie das möchten.

<span id="page-28-0"></span>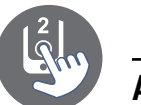

## Händler-Seite

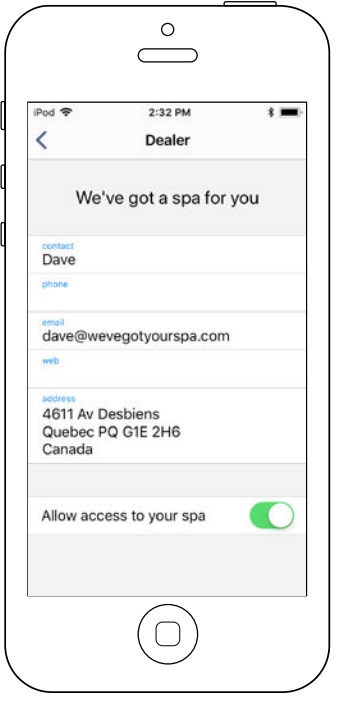

Sobald Sie einen Händler in Ihrer Applikation gespeichert haben, können Sie jederzeit auf seine Informationen zurückgreifen.

Wenn Sie nicht möchten, dass Ihr Händler Zugriff auf Ihren Spa hat, schieben Sie den Regler für die Zugriffserlaubnis unten auf der Seite nach links.

## <span id="page-29-0"></span>Fehlerbehebung

Beide in.touch 2 Module haben eine Status-LED zur Diagnose des Problems.

## Fehlerbehebung

Das in.touch 2 kit besteht aus 2 verschiedenen Modulen: dem Heim-Transmitter (EN-Modul) sowie dem Spa-Transmitter (CO-Modul). Diese kommunizieren über eine RF-Verbindung miteinander, wobei der Heim-Transmitter mit dem Ethernet, und der Spa-Transmitter mit dem Spa verbunden ist.

## Heim-Transmitter (EN Modul) LED-Status

Die LED-Leuchten der jeweiligen Module können verschiedene Zustände der Verbindung beschreiben. Diese sind in folgender Liste aufgeführt:

## GELB schnell blinkend:

Der Heim-Transmitter ist im Verbindungsmodus, wenn diese Farbe angezeigt wird. (Die Verbindungstaste wurde gedrückt). Bevor dieser Vorgang nicht abgeschlossen ist, kann sich die Applikation nicht mit dem Spa verbinden. Um die Verbindung zu beenden, schalten Sie die Sicherung des Spa aus, und nach einigen Sekunden wieder ein. Die Verbindung findet nach einigen Sekunden statt. Sollte das nicht passieren, ist der Spa-Transmitter ausser Reichweite, falsch angeschlossen oder defekt.

Falls die in.touch2-Module bereits gekoppelt wurden und die Verbindungstaste versehentlich gedrückt wurde, trennen Sie einfach das USB-Stromkabel vom Heim-Transmitter und verbinden das Kabel erneut mit dem Transmitter. Es findet ein Neustart statt und die Module sollten sich nun von selbst verbinden.

Sobald der Verbindungsmodus abgeschlossen ist, ändert die LED-Leuchte des Heim-Transmitters seine Farbe. Für jede der folgenden Farben gelten die Informationen gleichermassen; ob diese blinken oder nicht. Wenn die LED-Leuchten blinken schauen Sie ebenfalls im folgenden Abschnitt "blinkende LED-Leuchte" nach.

## ROT :

## Ursache?

Der Heim-Transmitter findet den Router nicht. Solange dies der Fall ist, kann keine Verbindung mit dem Spa hergestellt werden.

## Was ist zu tun?

Stellen Sie sicher, dass der Router mit Strom versorgt wird. und einwandfrei arbeitet. Verwenden Sie gegebenenfalls einen anderen Computer oder ein anderes Gerät, um den LAN-Anschluss zu überprüfen. Überprüfen Sie die Verbindung des LAN-Kabels am Router und Heim-Transmitter. Verwenden Sie gegebenfalls ein anderes LAN-Kabel. Falls der LAN-

Anschluss mit einem anderen Gerät funktioniert, ist der Heim-Transmitter defekt.

## Grün:

#### Ursache?

Der Heim-Transmitter ist mit dem Router verbunden; es besteht jedoch keine Verbindung zum in.touch2- Server.

#### Was ist zu tun?

Überprüfen Sie die Konfiguration Ihres Routers unter zuhilfenahme des Router-Handbuches.

Möglicherweise ist der Anschluss 10022 geschlossen. Dieser ist bei kommerziellen Routern standardmässig geöffnet. In Ausnahmefällen ist das nicht der Fall.

Falls der Anschluss 10022 als geöffnet angezeigt wird und eine interne Konfiguration den Zugriff verhindert.

Der in.touch-Server kann vorübergehend wegen Wartungsarbeiten nicht erreichbar sein. Versuchen Sie es später noch einmal.

Besteht das Problem bei der Internet- Verbindung. Ursache kann die Konfiguration des Routers oder ein Problem bei Ihrem Internetprovider sein.

## BLAU:

#### Ursache?

Das ist der normale Status des Heim-Transmitter-LED. Es besteht Verbindung zum Internet sowie zum in.touch2 server. Sobald Ihr Mobilgerät und die Applikation mit dem Internet verbunden sind (auch über 3G, 4G oder LTE) haben Sie auch Verbindung zu Ihrem Spa.

#### Was ist zu tun?

Geniessen Sie Ihren Spa

<span id="page-30-0"></span>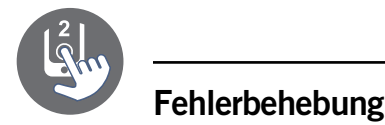

## Spa Transmitter (CO Modul LED Status)

Die LED dieses Moduls kann verschiedene Statusbedingungen anzeigen, wie unten gezeigt.

## GELB schnell blinkend:

Der Spa-Transmitter ist im Verbindungsmodus, wenn diese Farbe angezeigt wird. Normalerweise geschieht dies automatisch während einer kurzen Zeit, in der der Spa verbunden wird und der Strom wieder eingeschaltet wurde.

Auch wenn es nicht zu einer Verbindung mit dem Heim-Transmitter kommt, blinkt die LED-Leuchte gelb. Dies ist jedoch unwahrscheinlich, da die Transmitter vorkonfiguriert ausgeliefert werden. Sollte die Verbindung fehlschlagen, schauen Sie im Abschnitt Verbindung der Transmitter nach und schliessen den Verbindungsprozess ab.

## BLAU:

#### Ursache?

Das ist der normale Zustand der Spa-LED-Leuchte. Sollte die Leuchte blinken, schauen Sie im folgendenAbschnitt "blinkende LED-Leuchte" nach.

## Was ist zu tun?

Geniessen Sie Ihren Spa

## blinkende LED:

Wenn die LED-Leuchten beider Transmitter im Sekundentakt blinken, können die Module nicht miteinander kommunizieren. Dies kann verschiedene Ursachen haben:

Überprüfen Sie folgendes und führen Sie die Tests in der angegebenen Reihenfolge durch.

#### Nicht verbunden:

Da die Module vorkonfiguriert versendet werden, ist diese Fehlerursache eher unwahrscheinlich. Um dies als Ursache auszuschliessen, beziehen Sie sich auf den Abschnitt Koppeln und verbinden die Transmitter erneut miteinander.

#### Module ausserhalb der vorgeschriebenen Reichweite:

Falls der Verbindungs-Test wie er oben beschrieben wurde nicht funktioniert, kann es sein, dass die Module für eine gute RF-Verbindung zu weit voneinander entfernt sind. Platzieren Sie den Heim-Transmitter mittels eines Verlängerungskabels in der Nähe des Spa.

Eine Verbindung zum Router ist für diesen Test nicht notwendig. Wenn die LED-Leuchten nicht mehr blinken, ist eine RF-Verbindung zustande gekommen, was bestätigt, dass die Module zu weit voneinander entfernt waren. Die Module näher beieinander zu platzieren ist die einzige Lösung.

Sollten die LED-Leuchten der Module weiterhin blinken, obwohl die Module nahe beieinander platziert sind, koppeln Sie die Module erneut miteinander. Sollte dies ebenfalls nicht zu einer Lösung führen, ist eines der Module bzw. beide Transmitter defekt. Ersetzen Sie die defekten Module.

## <span id="page-31-0"></span>Spezifikationen

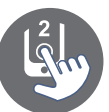

#### Umgebung

Betriebstemperatur: -20°C bis 60°C Lagertemperatur:  $-30^{\circ}$ C bis 85 $^{\circ}$ C Grad der Wasserdichte: IPX5 for CO module

Feuchtigkeit: bis 85% RH, nicht kondensierend

## Kompatibilität

in.yt, in.ye, in.yj, in.xe, oder in.xm2 Spa Systeme hergestellt ab 2012.

#### Zulassungsinformationen für das interne Transceiver Modul

#### USA

#### FCC ID: OA3MRF89XAM9A

Dieses Gerät wurde getestet und erfüllt die Grenzwerte für digitale Geräte der Klasse B gemäß Teil 15 der FCC-Richtlinien. Diese Grenzwerte wurden festgelegt, um einen wirksamen Schutz gegen schädliche Störungen bei Hausinstallationen zu gewährleisten. Dieses Gerät erzeugt, nutzt und strahlt unter Umständen Hochfrequenzenergie aus und kann bei unsachgemäßer Installation und Verwendung Empfangsstörungen bei Radio- und Fernsehgeräten verursachen. Auch bei sachgemäßer Installation kann jedoch nicht ausgeschlossen werden, dass derartige Störungen auftreten. Verursacht dieses Gerät Störungen beim Radio- oder Fernsehempfang – was durch Aus- und Wiedereinschalten des Geräts festgestellt werden kann – sollte der Benutzer versuchen, diese Störungen mit einer der folgenden Maßnahmen zu beseitigen:

- Empfangsantenne neu ausrichten oder an anderer Stelle anbringen.
- Abstand zwischen Gerät und Receiver vergrößern.
- Gerät an einen anderen Stromkreis als den Receiver anschließen.
- Den Fachhändler oder einen erfahrenen Radio-/Fernsehtechniker konsultieren.

#### Kanada

#### IC: 7693A-89XAM9A

Dieses Gerät entspricht den lizenzbefreiten RSS-Standards der kanadischen Industrie. Der Betrieb unterliegt den folgenden zwei Bedingungen:

(1) Dieses Gerät darf keine Interferenzen verursachen, und (2) dieses Gerät muss jegliche Interferenz akzeptieren, einschließlich Interferenzen, die zu unerwünschtem Betrieb des Gerätes führen können.

#### Europa

Das interne Transceivermodul ist für den Einsatz in europäischen Ländern zertifiziert Die folgenden Tests wurden abgeschlossen und bestanden:

Prüfnorm ETSI EN 300 220-2 V241:

- Frequenzfehler & Drift
- Effektive Strahlungsleistung
- Transiente Leistung
- Modulationsbandbreite
- Unerwünschte Emissionen in der Stördomäne
- Empfängerstörung

#### Prüfnorm ETSI EN 301 489-3 V161:

- geleitete Emissionen
- Strahlungsemissionen
- abgestrahlte Immunität

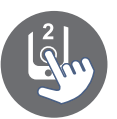

## Spezifikationen

## Nord- Amerika

UL 1563 Sixth Ed. UL file: E182156 CAN/CSA C22.2 No. 218.1-13 (2013) FCC part 15 (2015) subpart B ICES-003 (2016)

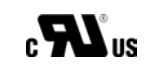

## Europa und International

IEC 60335-1, A2 : 2008 IEC 60335-2-60, A1 : 2013 EN 55014-1 : 2006, A1 : 2009, A2 : 2011 EN 55014-2 : 2015 EN 61000-3-2 : 2014 EN 61000-3-3 : 2013

 $C \in$ 

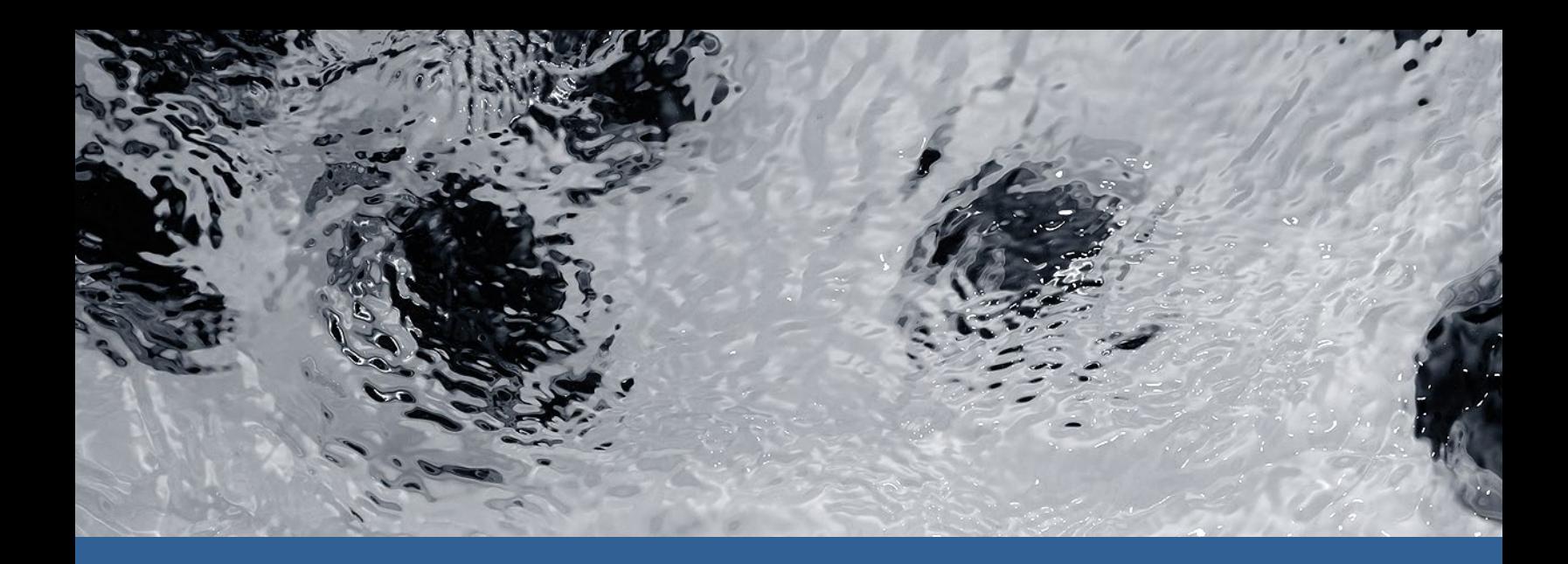

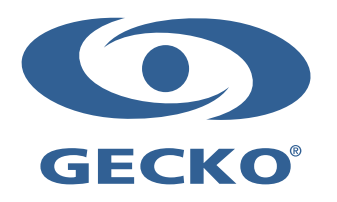

9919-101554-H Rev. 03-2020

© Groupe Gecko Alliance inc., 2020 Alle Handelsmarken oder eingetragenen Handelsmarken sind Besitz der jeweiligen Eigentümer.

Gecko Alliance 450 des Canetons, Québec (Qc), G2E 5W6 Canada, 1.800.78.GECKO www.geckoalliance.com Gedruckt in Kanada